**S&P Global** Commodity Insights

# **S&P Global Commodity Insights Excel® Add-In user guide**

February 2024

**[spglobal.com/commodityinsights](https://www.spglobal.com/commodityinsights/en)**

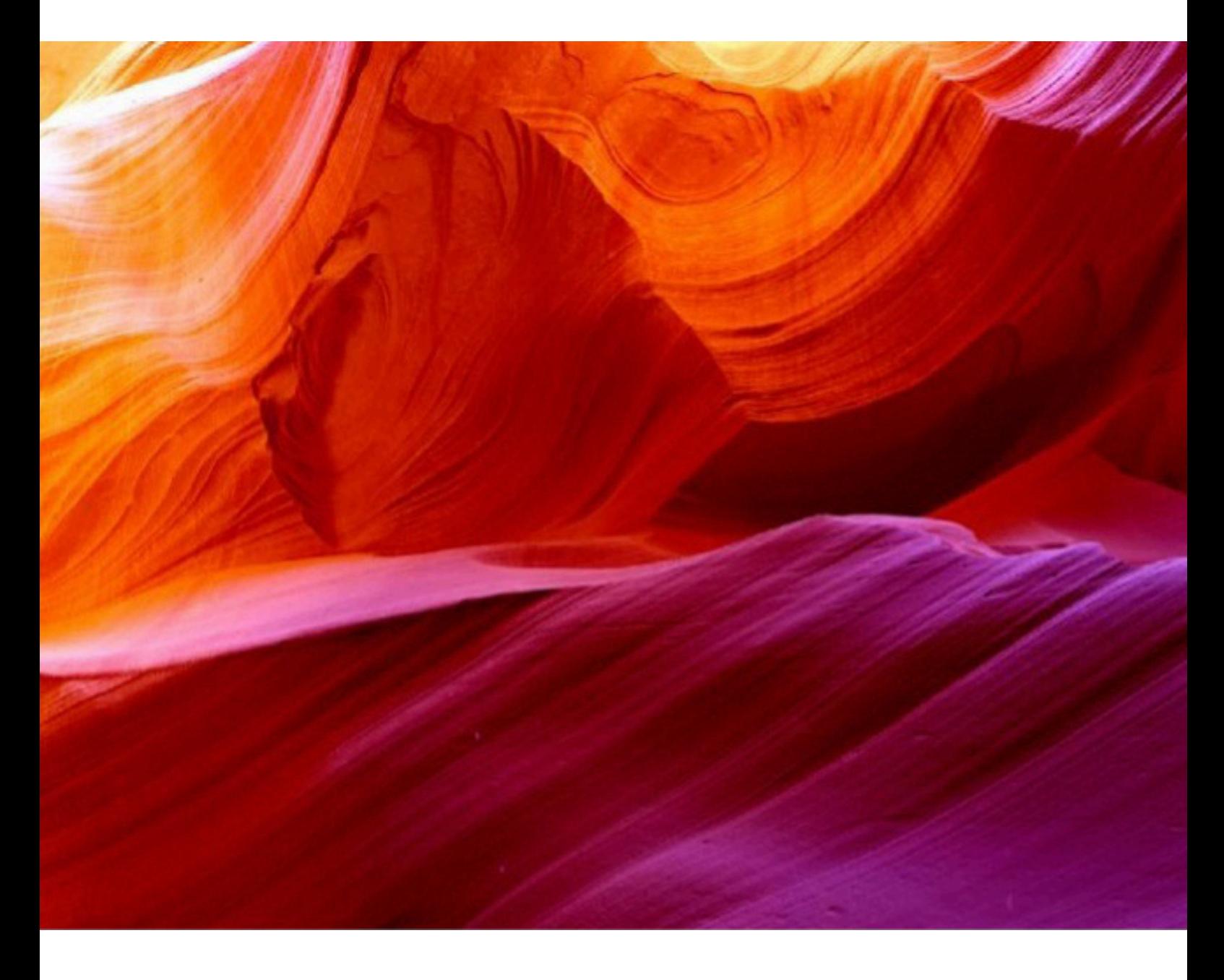

### **Introduction**

**S&P Global Commodity Insights Excel® Add-In Beta** is a new generation digital data delivery platform that allows easy access to proprietary Platts Market data and Analytics content. Content templates are included for a streamlined user experience.

This document provides users with a simple step-by-step guide to using the S&P Global Commodity Insights Excel® Add-In.

### **Table of contents**

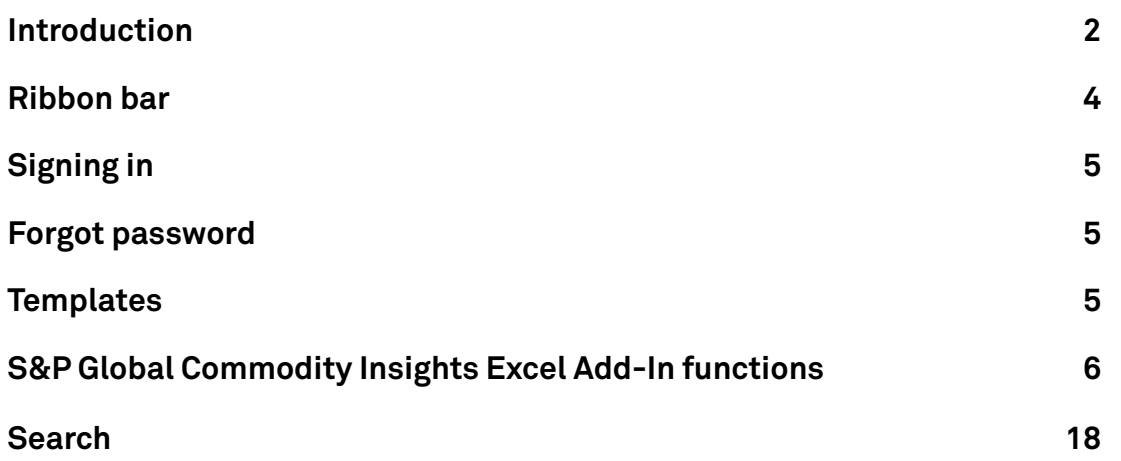

# **Ribbon bar**

When you open Excel and select the S&P Global Commodity Insights Excel Add-in option from the menu, the Ribbon bar will display, with all options disabled except for '**Sign In**.' *(For details, refer to the 'Signing In' section below.)*

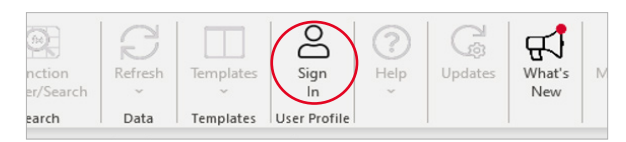

When you're signed in, the Ribbon bar will display the following icons, in active state (Note that when you're logged in, clicking the "PEA\_ WRD Sign Out" icon will sign you out).

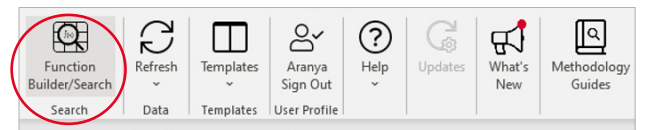

**Search Screens:** provides querying ability to PEA customers and allows the search result to be exported back to excel. This allows customer to build their own templates by applying the filters.

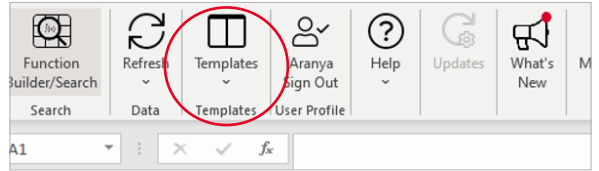

**Templates:** when clicked, displays the available datasets, and, when a dataset is clicked, all templates available for that dataset.

**Help:** Clicking this gives you four options:

- 1. Methodology displays a web page of the PEA methodology
- 2. Feedback initiates an email you can use to send us your feedback
- 3. Help displays the PEA User Guide

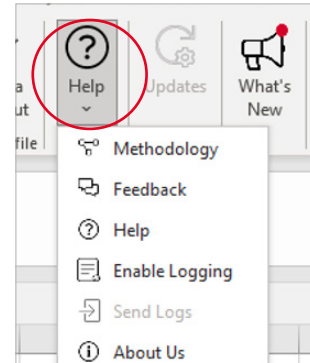

**Update:** updates your S&P Global Commodity Insights Excel Add-in to the latest available version.

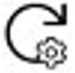

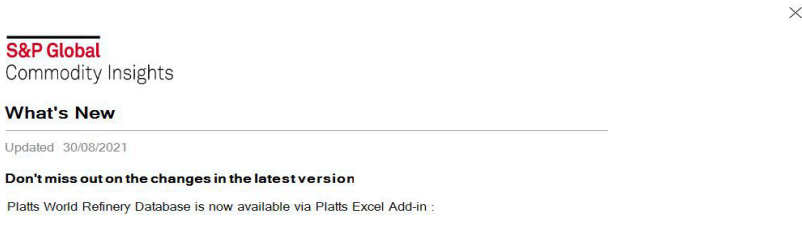

Historic and forward-looking ownership and capacity data that enables detailed company level mapping for every refinery in the world.

**What's New:** displays the release notes for that add-in's version. *For example:*

### Welcome Walk-Through

When you install the newest generation of the S&P Global Commodity Insights Excel Addin for the first time, a sidebar is displayed that gives you an overview of the new application, in detail.

There are links to download the user guide and to *'Learn More,'* as well as to a variety of other useful information about the plug-in and its capabilities.

When you're done, you can make this sidebar disappear by unclicking the 'Show task pane next time' checkbox at the bottom, and then closing Excel.

S&P Global Commodity Insights Excel® Add-in

### **S&P Global**

Commodity Insights

#### **Welcome to Commodity** Insights Excel Add-In.

Commodity Insights Excel Add-in is a new generation digital data delivery platform that allows easy access to<br>large volumes of proprietary S&P Global Commodity Insights analytics content

**I FARN MORE** Download IIser Guide

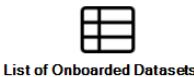

Find lists of different information you can download for each dataset

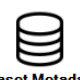

Download a list of metadata from your dataset to your functions.

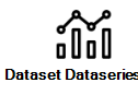

Download the data series of any onboarded dataset for deeper insights

Show task pane next time

**Commodity Insights Excel Add-In** 

4. About Us

# **Signing in**

If the S&P Global Commodity Insights Excel® Add-In does not recognize your login credentials, please make sure you have entered the correct email address and password (keep in mind that the password is case-sensitive).

If you have forgotten your password, please reset using the *'Forgot your password?'* link on the *'Sign In'* window.

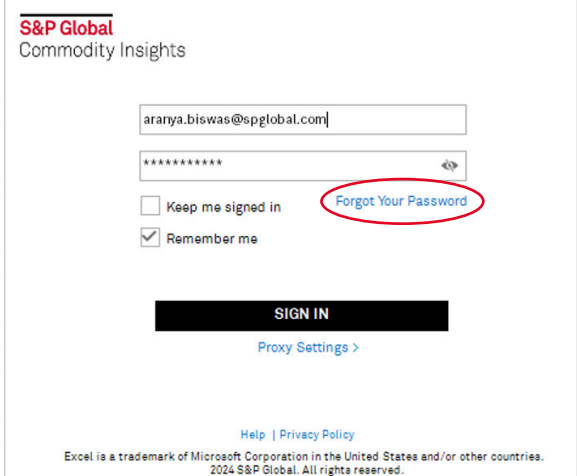

# **Forgot password**

Click on the *'Forgot your password?'* link on the 'Sign In' window.

A web page will display. Enter a valid user email address – the email address registered with Platts must be entered

Password reset link is sent to your email address and a new password can be set from this link.

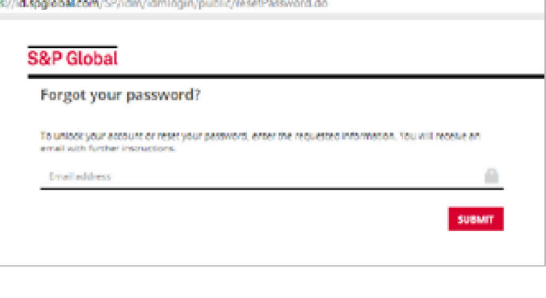

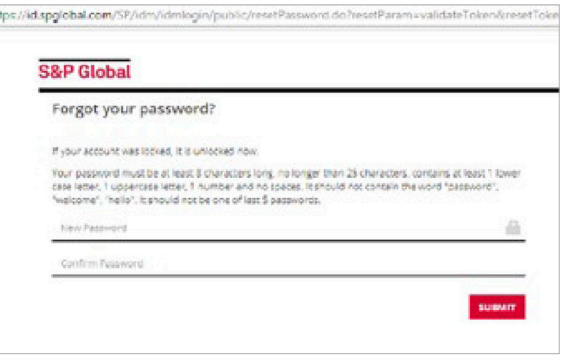

ht

# **Templates**

Platts provides a few pre-configured templates for Platts Market Data and Analytical content. These templates can be accessed from the Templates drop-down on the Ribbon bar.

### **S&P Global Commodity Insights Excel Add-In functions**

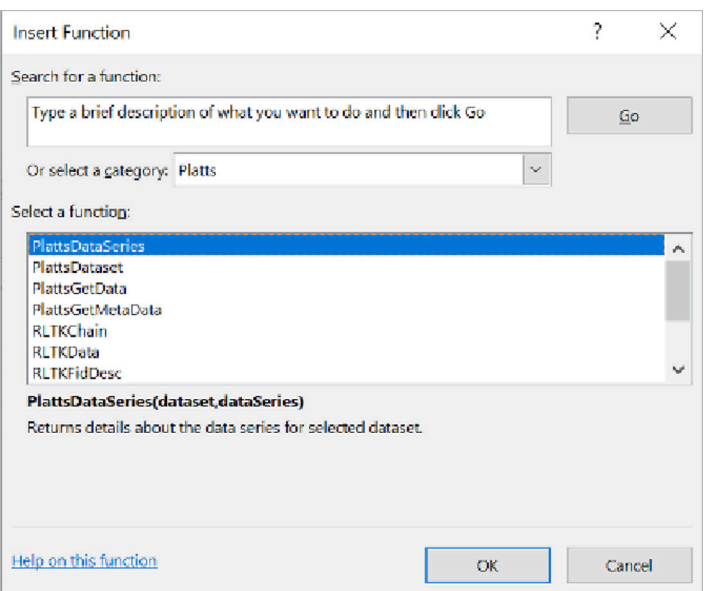

We have built several generic **S&P Global Commodity Insights Excel Add-in** functions that may be reused across datasets.

You may view the new functions by clicking the "Fx" icon in the formula bar, and then selecting the category "Platts"—they are displayed at the top of the list of functions.

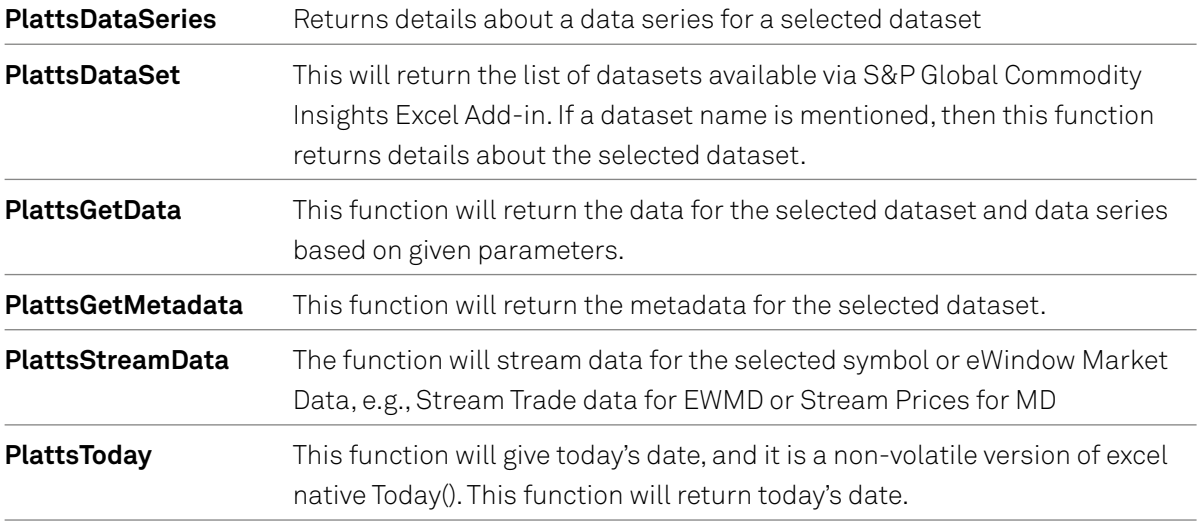

#### **Description**

Use the **PlattsDataSet** function to get a list of all the datasets available via S&P Global Commodity Insights Excel Add-in. If the dataset name is mentioned in the function, it will provide details about the selected dataset, including all the columns as well as a description of each.

#### **Syntax**

– The function should return the result to the cell below the cell from which the function is called.

#### **=PlattsDataSet()**

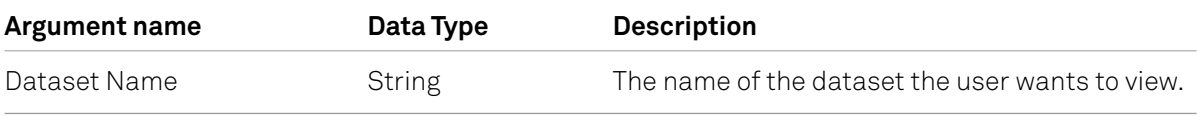

### **Example result set**

PlattsDataSet ([Dataset Name])

### **Example Dataset**

=PlattsDataset()

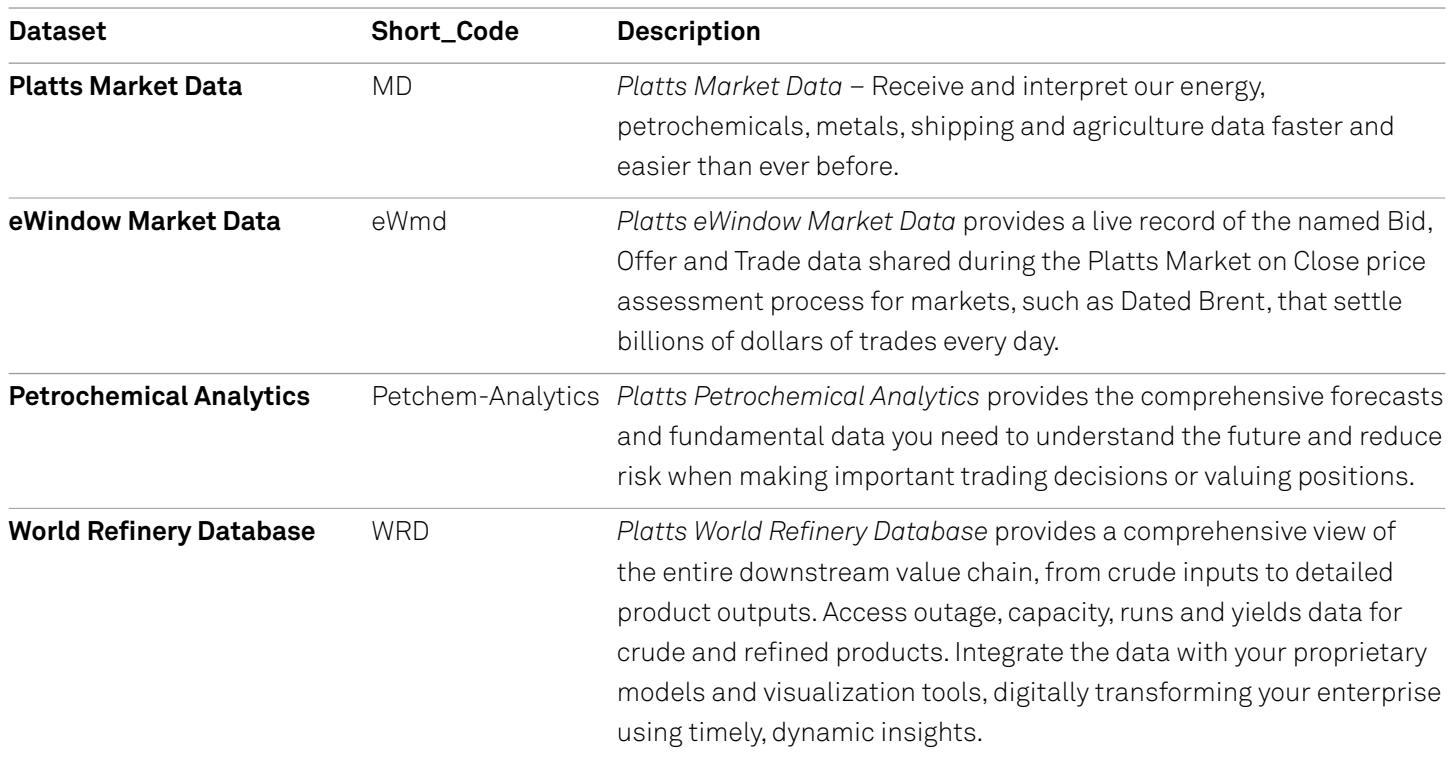

#### =PlattsDataset("WRD")

#### **Example result set**

#### **WRD\_LIST**

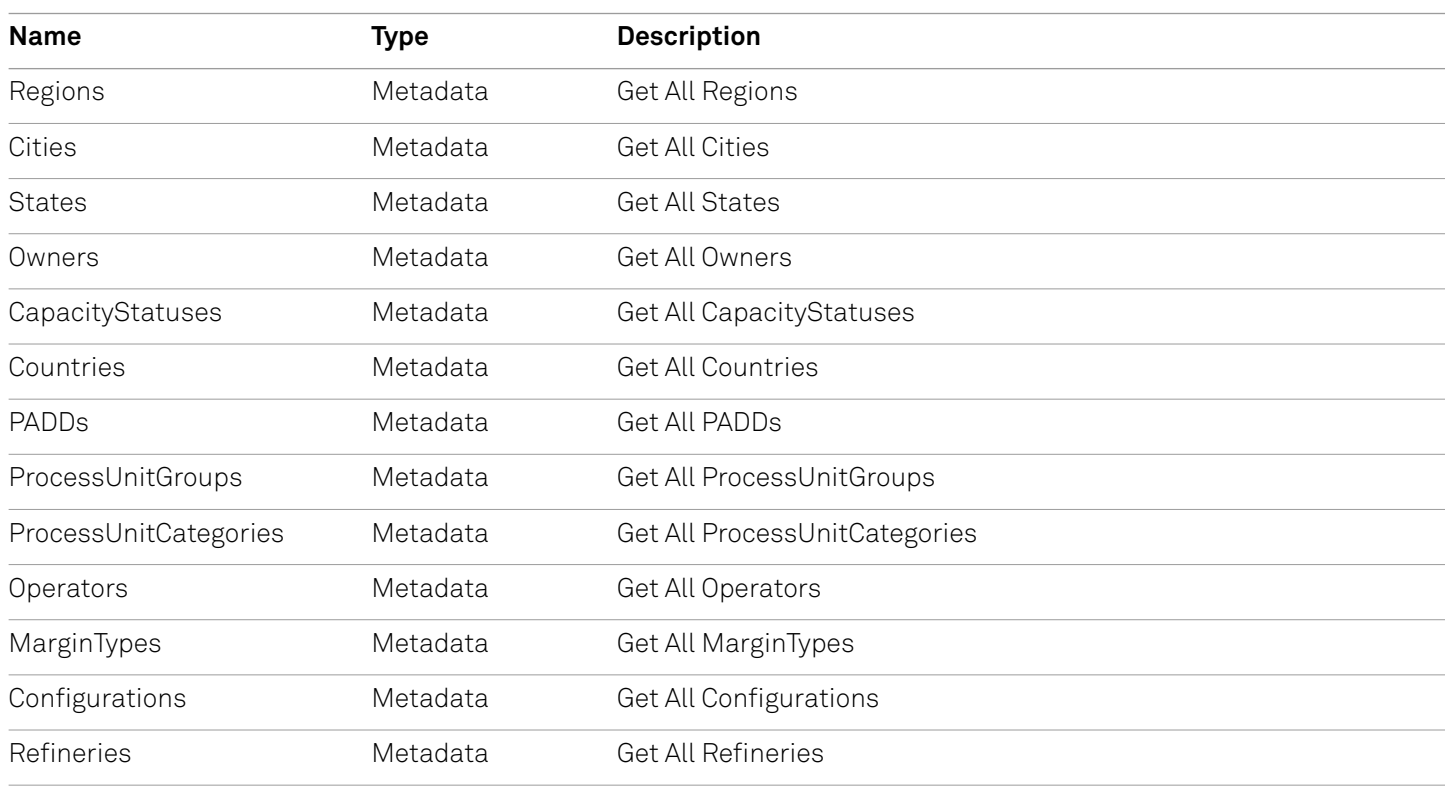

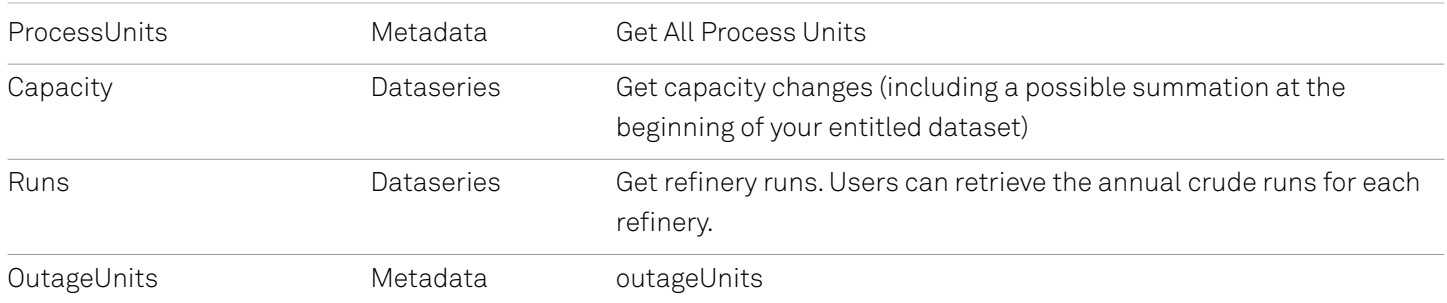

### Common Problems

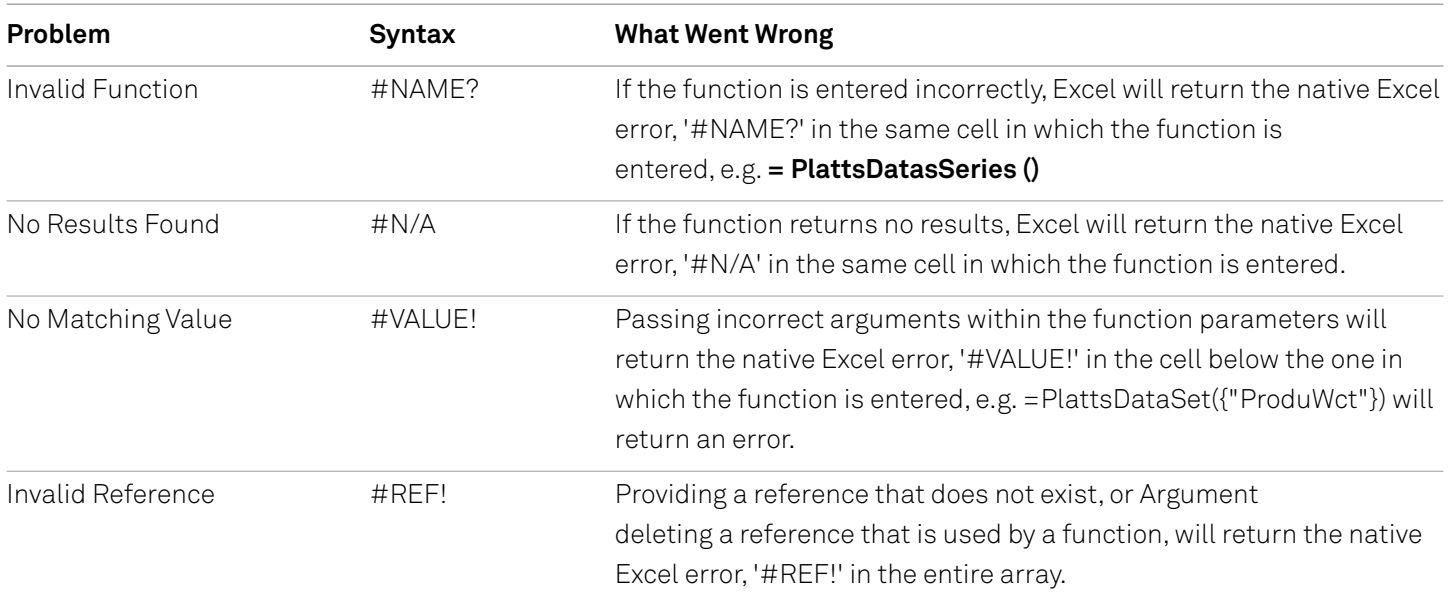

# **PlattsDataSeries function**

This article describes the formula syntax and usage of the PlattsDataSeries function in Microsoft Excel.

#### **Description**

Function to return details about the data series(type of data to be downloaded) for Dataset. The list will contain columns applicable to the data series and their attributes.

#### **Syntax**

PlattsDataSeries(Dataset as text, DataSeries as text) For example:

- =PlattsDataSeries("WRD","Capacity")
- =PlattsDataSeries("Petchem-Analytics","Prices")
- =PlattsDataSeries("MD","Current-Symbol")
- =PlattsDataSeries("eWMD","Tradedata")

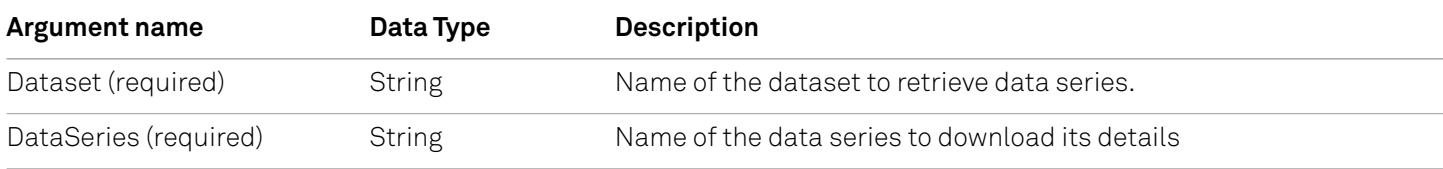

#### **Example**

=PlattsDataSeries("WRD","Capacity")

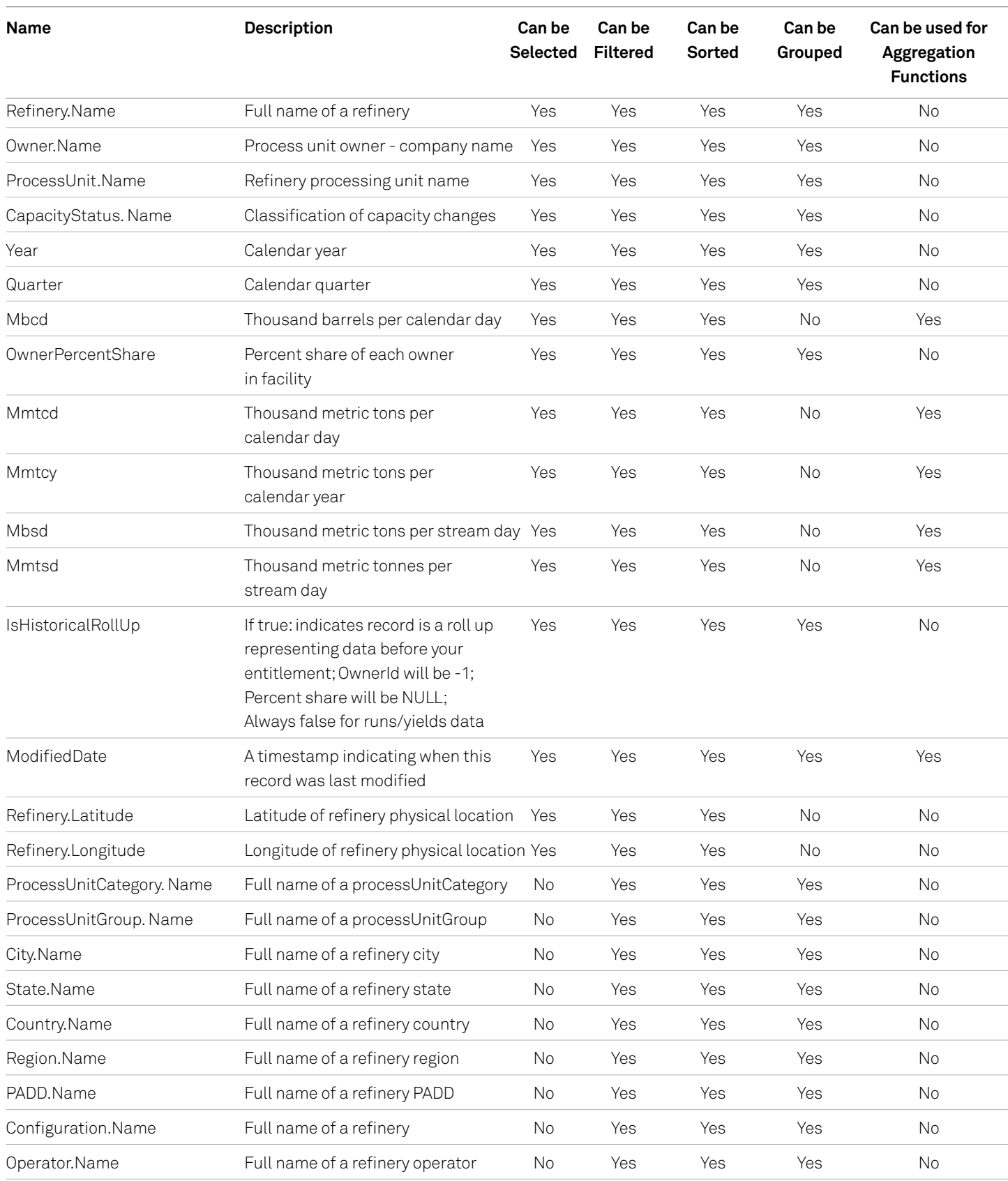

It will return all the fields that are applicable to the capacity dataseries under WRD

#### =PlattsDataSeries("MD","Current-Symbol")

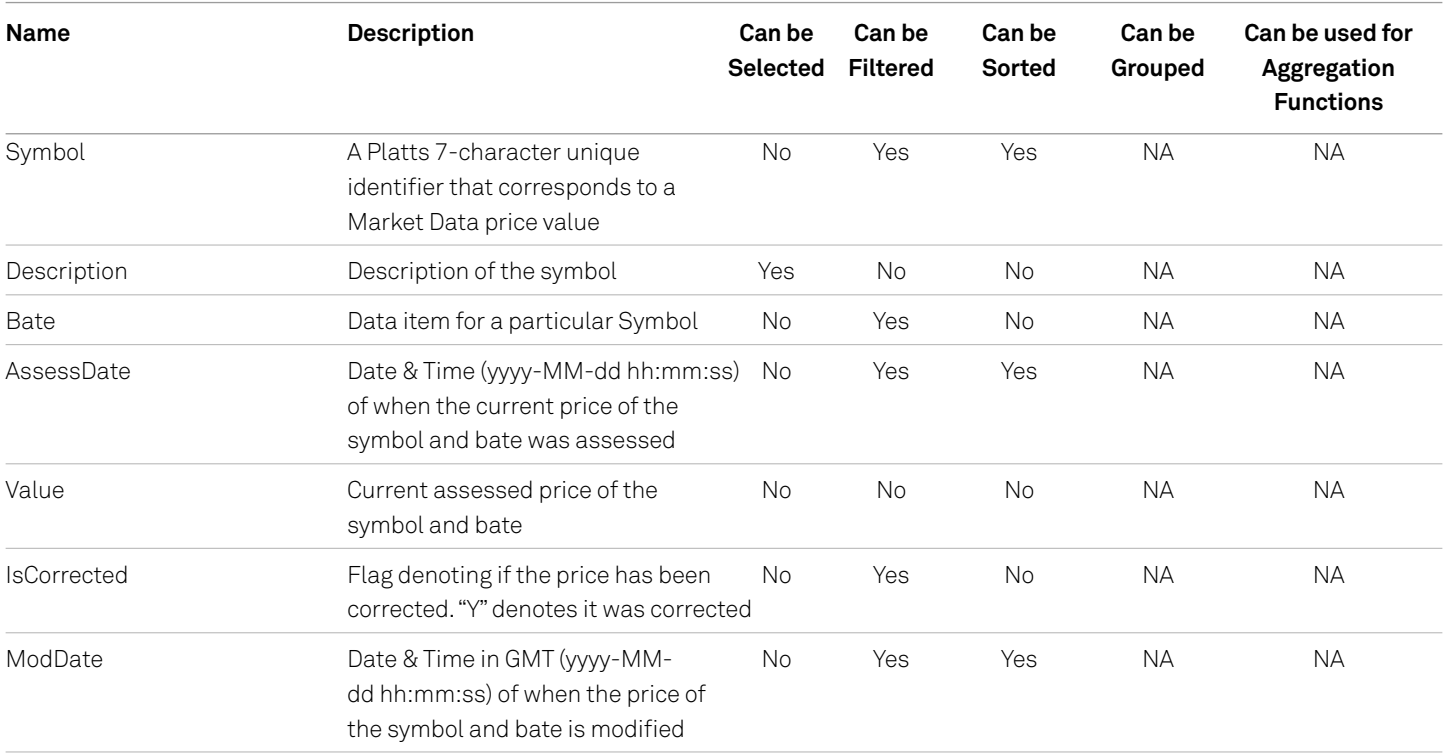

### Remarks

- The function will return the result to the cell below from which the function is called.
- The cell from which function is called will display its Dataset\_DataSeries Name

### Common Problems

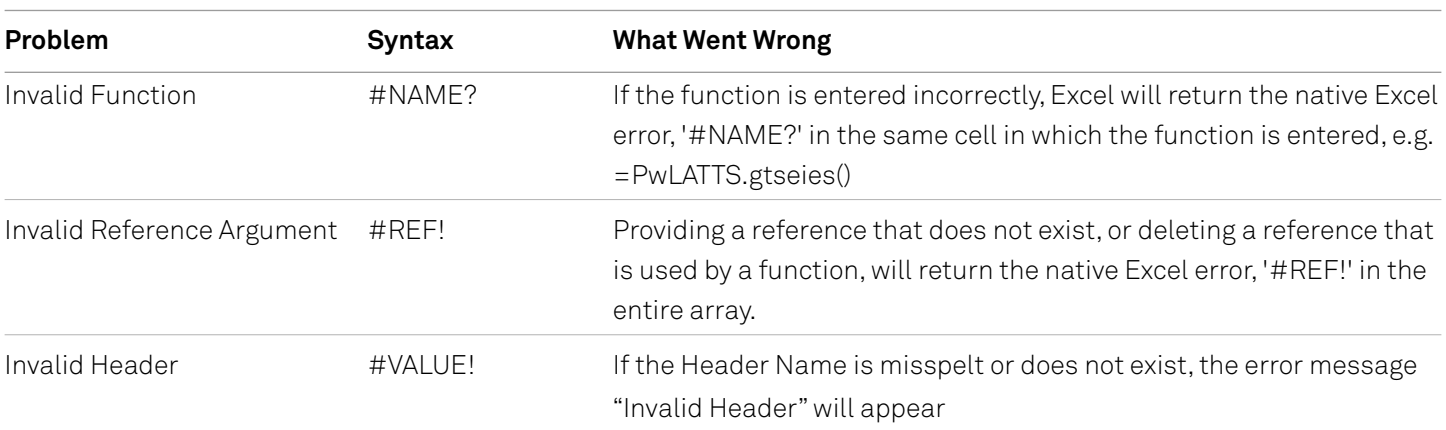

# **PlattsGetData function**

This article describes the formula syntax and usage of the **PlattsGetData** function in Microsoft Excel.

### **Description**

Function will return data for the selected dataseries, e.g. Capacity information for WRD, or Outages information for Petchem-Analytics Analytics.

#### **Syntax**

PlattsGetData( DataSet Name as Text, DataSeries as Text, optional Columns as Array, optional Filter as Text, optional Sorting as Text, optional GroupBy as Array, optional Aggregation as Text)

#### **Example**

- =PlattsGetData("wrd","capacity")
- =PlattsGetData("wrd","runs")
- =PlattsGetData("WRD","Capacity",,"ModifiedDate>=2019/03/20 and ModifiedDate<=2019/03/31")
- =PlattsGetData("md","Current-Symbol",,"Symbol='PCAAS00'")
- =PlattsGetData("md","current-symbol",,"symbol in ('AAALS04','AAAMX22','AAAUG00','AAAUH00','AAAUI00','AAAUJ00',' AAAUK00','AAAUM00','AAAUN00','AAAUT00')")
- =PlattsGetData("ewmd","Tradedata")

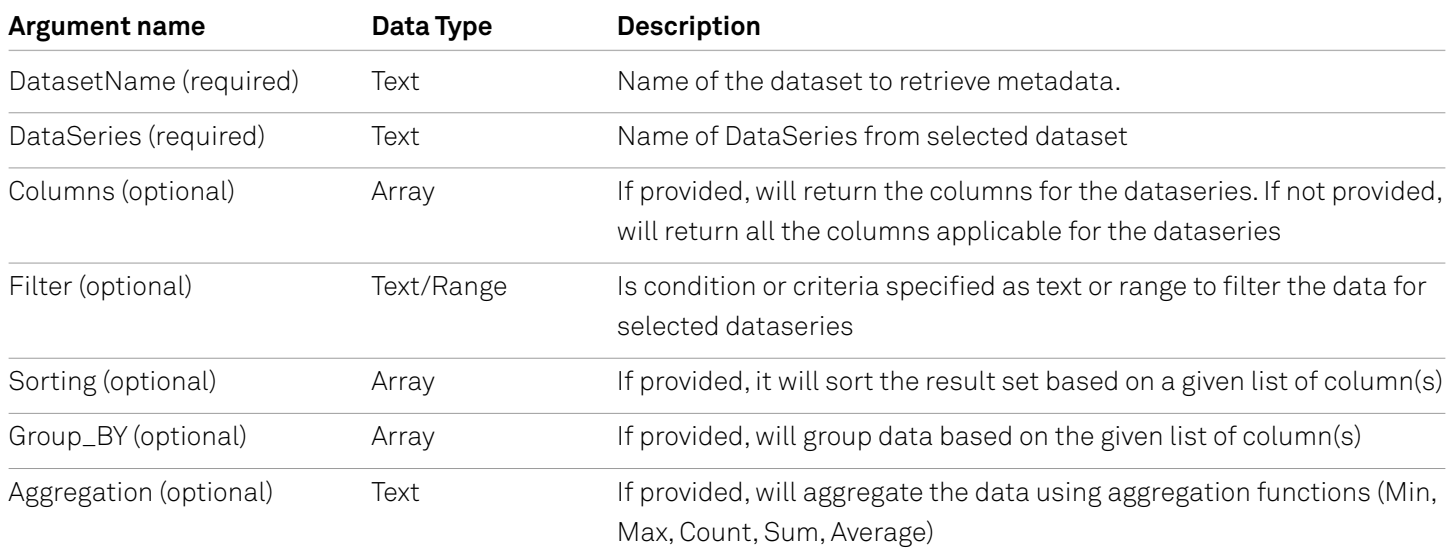

#### **Example**

#### **GetData Function:**

- =PlattsGetData("wrd","Capacity")
- =PlattsGetData("wrd","Runs")
- =PlattsDataSeries("Petchem-Analytics","Assumptions")

#### **Columns**

=PlattsGetData("Wrd","Capacity","Refinery.Name,Owner.Name,Year,Mmtcd")

#### **Filters**

Filters can be passed as text or excel cell ranges.

#### **Passing as Text**

Filters can be passed as text by writing it them in the function. The value needs be enclosed in single quotes, whereas the entire expression will be enclosed by double quotes. All the logical operators can be used to construct a query.

#### **Greater Than**

- =PlattsGetData("wrd","runs",,"year>2010")
- =PlattsGetData("ewmd","TradeData","price","Order\_Date>=1/1/2021")

#### **Less Than**

=PlattsGetData("Petchem-Analytics","Prices",,"DateYear<2022")

=PlattsGetData("ewmd","TradeData","price","order\_date<=1/1/2022"

#### **Equal and Not Equal To**

=PlattsGetData("Petrochemical Analytics","Outages",,"Product='Ethylene' and Region='North America' and Country<>'United States'")

=PlattsGetData("ewmd","TradeData","price","price<>100")

=PlattsGetData("ewmd","TradeData","price","price=100")

#### **With Dates**

=PlattsGetData("Petchem-Analytics","Outages",,"Startdate>=01-01-2021 and Enddate<=01-01-2022","StartDate desc")

=PlattsGetData("md","history-symbol",,"Symbol in ('AAALS04'','AAAMX22'','AAAUG00'','AAAUH00'','PCAAS00'','XI CE001') and moddate>=2021-01-01 and moddate<=2022-01-01")

=PlattsGetData("md","correction-symbol",,"symbol IN ('PCAAS00','XICE001','AAALS04','AAAMX22','AAAU G00','AAAUH00',' AAAUI00') and MODDATE>=01/01/2020 and MODDATE<=10/15/2021 and bate='c' and correctionType='upd'","Symbol desc,assessdate,moddate")

=PlattsGetData("md","correction-modified-date",,"moddate>=01/01/2020 and moddate<=01/01/2022","assessdate")

=PlattsGetData("md","correction-modified-date",,"Moddate=2021-10-11 and Bate in ('c','e','u')")

=PlattsGetData("ewmd","tradedata","market,product,hub,strip,order\_date,order\_id","window\_region='europe' and order\_date>=25-01-2022 and order\_date<=01-01-2023")

#### **Nested (w/'And')**

=PlattsGetData("Petchem-Analytics","Outages",,"Product='Ethylene' and (Region='South America' or Region='North America') and StartDate>=2015-11-03 and EndDate<=2017-03-31")

#### **Contains**

=PlattsGetData("Petrochemical Analytics","outages",,"Startdate>=01/01/2015 and Enddate<=10/31/2022 or (Country='\*sta\*')","StartDate desc,capacity desc")

=PlattsGetData("ewmd","tradedata",,"market='\*bunker\*' and product='Platts\*'",,"market","count(market), avg(price)")

=PlattsGetData("Petchem-Analytics","Assumptions",,"ValueType='Demand Increase' and Country='Austria' and DateYear=2022")

#### **Starts with and Ends With**

=PlattsGetData("Petrochemical Analytics","prices",,"Product<>'\*Eth\*' or ValueType<>'\*Arb\*'","Region desc")

=PlattsGetData("ewmd","tradedata","market,product,hub,strip,update\_time,order\_time","market='Asia\*' and product='Platts\*'","market,product")

=PlattsGetData("ewmd","tradedata","market,product,hub,strip,update\_time,order\_time","market='\*north' and product='Platts\*'","market,product")

#### **Passing as Range**

You can select the ranges as filter expressions. The columns adjacent to each other will form the 'and' condition, and rows next to each other will develop 'or' condition:

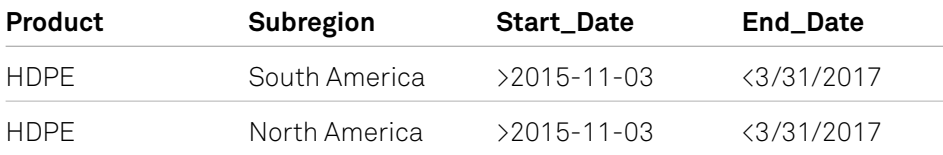

Can be retrieved by:

=PlattsGetData("Petrochemical Analytics","Outages",,"Product='Ethylene' And (Region='South America' Or Region='North America') And StartDate>=2021-01-01 And EndDate<=2022-01-01")

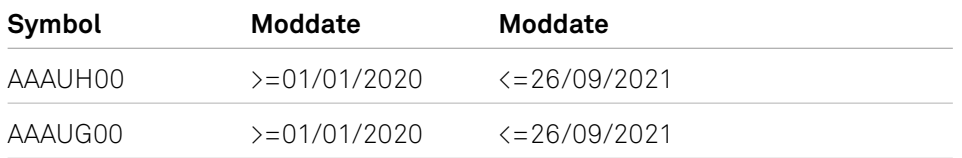

Can be retrieved by:

=PlattsGetData("md","history-Symbol",,"(Symbol='AAAUH00' and moddate>=2020-01-01 and moddate<=2021-09-26) or (Symbol='AAAUG00' and moddate>=2020-01-01 and moddate<=2021-09-26)")

#### **Sorting**

– This parameter will help sort the data by the list of columns, in either ascending or descending order.

```
=PlattsGetData("Petrochemical Analytics","outages",,,"StartDate desc")
```

```
=PlattsGetData("ewmd","TradeData","market,product","price=100","market")
```

```
=PlattsGetData("md","correction-symbol",,"symbol IN ('PCAAS00','XICE001','AAALS04','AAAMX22','AAAU
G00','AAAUH00','AAAUI00') and MODDATE>=01/01/2020 and MODDATE<=15/10/2021 and bate='c' and 
correctionType='upd'","Symbol desc,assessdate,moddate")
```
#### **Group By**

- This parameter will group the result based on the given columns provided. The column parameter will not work if group by is provided.
	- =PlattsGetData("Wrd","capacity",,"Year=2020",,"Owner.Name,Refinery.Name,ProcessUnit.Name")
	- =PlattsGetData("ewmd","TradeData",,"Order\_Date=1-2-2022",,"market,product")

#### **Aggregation**

– This parameter will return the aggregated result (min,max,sum,avg,count) for the column selected in the group by parameter

=PlattsGetData("wrd","capacity",,"Year=2020",,"Owner.Name,Refinery.Name,ProcessUnit.Name","Sum(mmtcd)")

=PlattsGetData("ewmd","TradeData",,"price=100",,"market,product","sum(price),count(order\_id)")

#### **Remarks**

- The function will return the result to the cell below from which the function is called.
- The cell from which function is called will display its Dataset\_Metadata Name

### Common Problems

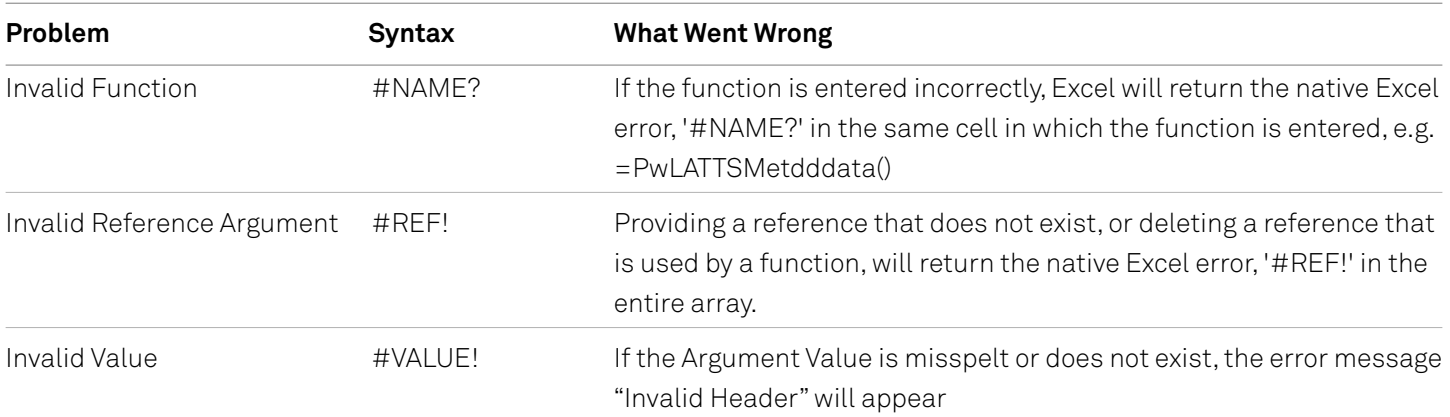

# **PlattsGetMetaData function**

This article describes the formula syntax and usage of the **PlattsGetMetaData** function in Microsoft Excel.

#### **Description**

Function to return details about the metadata details for selected dataset

#### **Syntax**

PlattsDataSeries(Dataset as text, DataSeries as text)

#### **Example**

=PlattsDataSeries("WRD","Capacity")

=PlattsDataSeries("WRD","Outages")

=PlattsDataSeries("WRD","Margins")

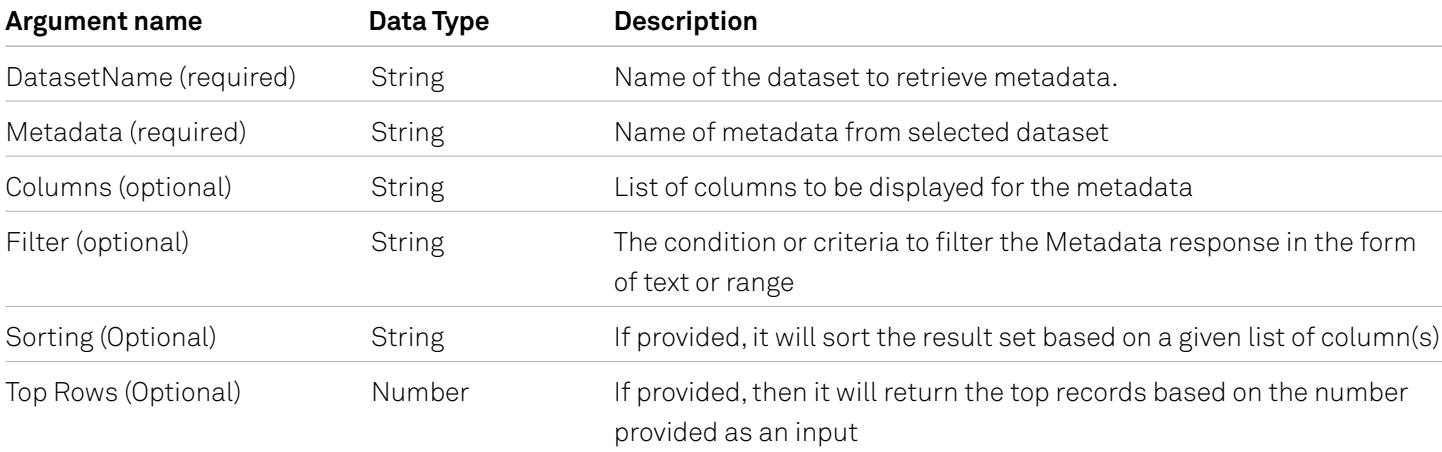

#### **Example**

Download the metadata for Regions

=PlattsGetMetaData("wrd","regions")

With Columns :

=PlattsGetMetaData("wrd","regions","Name")

#### **Filters**

Starts With and Ends With

```
=PlattsGetMetaData("wrd","regions",,"Name='*a'")
  =PlattsGetMetaData("wrd","regions",,"Name='A*'")
With OR
  =PlattsGetMetaData("WRD","regions",,"Name='Africa' or Name='China'")
Equal and not equal
  =PlattsGetMetaData("wrd","regions",,"Name<>'Africa' or Name='China'")
  =PlattsGetMetaData("WRD","regions",,"Name<>'E*'")
Sort
  =PlattsGetMetaData("wrd","regions",,,"Name desc")
  =PlattsGetMetaData("wrd","cities")
Top
```
=PlattsGetMetaData("wrd","cities",,,,800)

=PlattsGetMetaData("wrd","cities",,,,1800)

#### **Remarks**

– The function will return the result to the cell below from which the function is called.

– The cell from which function is called will display its Dataset\_Metadata Name

### Common Problems

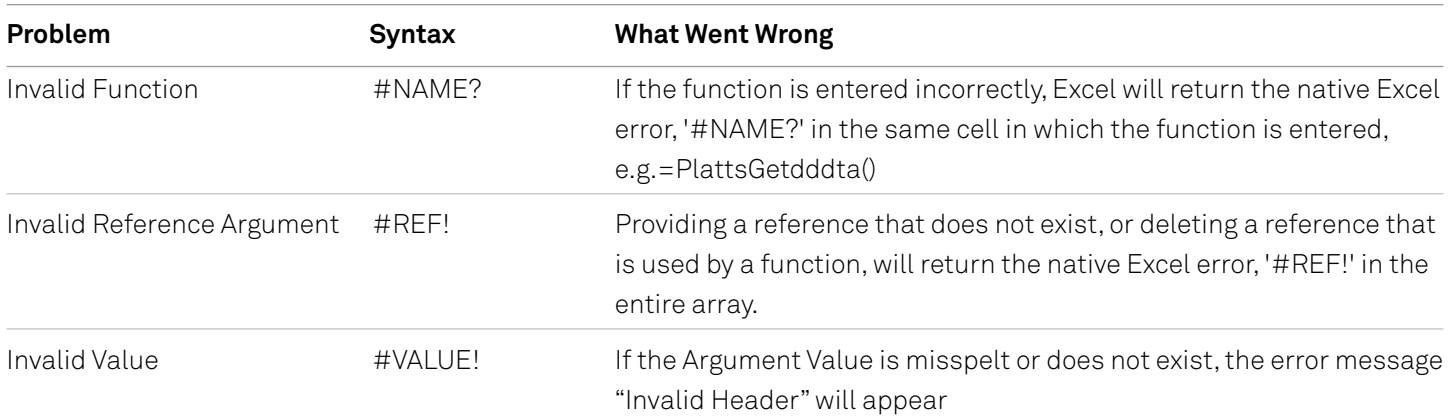

# **PlattsStreamData**

This article describes the formula syntax and usage of the **PlattsStreamData** function in Microsoft Excel.

#### **Description**

The function will stream data for the selected symbol or eWindow Market Data, e.g., Stream Trade data for EWMD or Stream Prices for MD

#### **Syntax**

PlattsStreamData (Dataset name as Text, Dataseries as Text, optional Columns as Array, optional Filter as Text)

#### **Example**

=PlattsStreamData("md","stream-prices",,"symbol in ('XNBR001','XNBR016','XNBR017','XNBR018')")

=PlattsStreamData("ewmd","Stream-tradedata",,"market='ASIA Crude Cargo' and market='EU MidDist Derivative' and product='Platts Cash BFOE' and hub='Partials BFOE'")

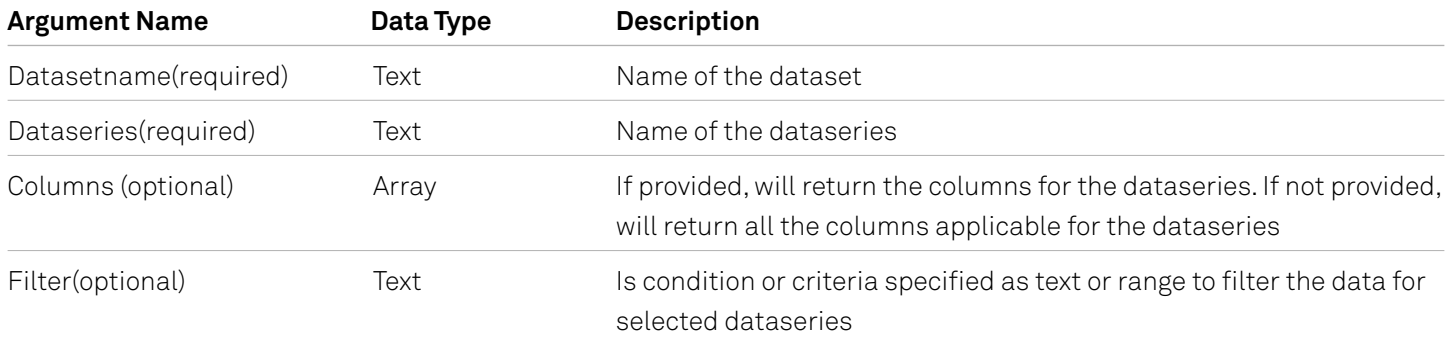

#### **Example**

=PlattsStreamData("md","stream-prices",,"symbol in ('XNBR001','XNBR016','XNBR017','XNBR018')")

=PlattsStreamData("ewmd","Stream-tradedata",,"market='ASIA Crude Cargo' and market='EU MidDist Derivative' and product='Platts Cash BFOE' and hub='Partials BFOE'")

#### **Columns**

=PlattsStreamData("md","stream-prices","bate, value, trans ","symbol in ('XNBR001','XNBR016','XNBR017','XNBR018')")

=PlattsStreamData("ewmd","Stream-tradedata","Market,Product,hub,strip,price","market='ASIA Crude Cargo' and market='EU MidDist Derivative' and product='Platts Cash BFOE' and hub='Partials BFOE'")

#### **Filters**

Filters can be passed as text or excel cell ranges.

Stream Prices - Symbol is a mandatory filter

Stream Trade Data - Market is a mandatory filter

#### **Remarks**

- The function will return the result to the cell below from which the function is called.
- If the user is entitled and the connection is successful, it will return the message "Successfully connected to Platts Streaming Services".
- If the user is not entitled, it will return the message like "Forbidden DataType "symbols" not found. Please contact a Platts Representative to gain access."
- The cell from which function is called will display its Dataseries\_Data Name

### Common Problems

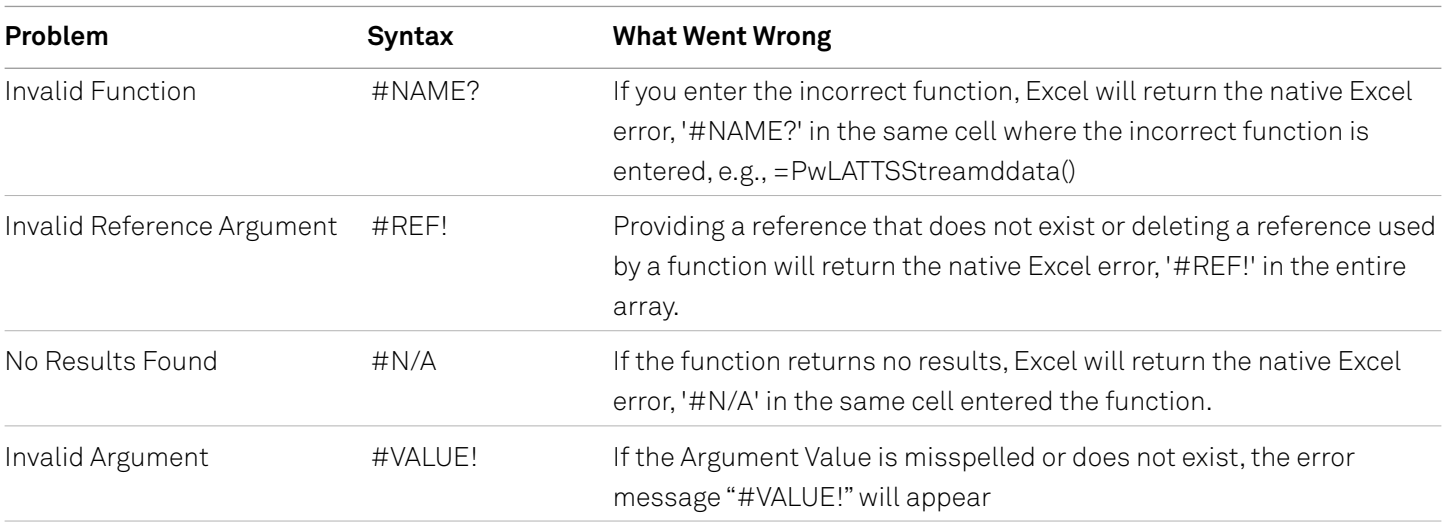

# **PlattsToday**

This article describes the formula syntax and usage of the **PlattsToday** function in Microsoft Excel.

#### **Description**

The PlattsToday function will give today's date, and it is a non-volatile version of excel native Today(). This function will return today's date.

#### **Syntax**

PlattsToday()

The **PlattsToday** function syntax has no arguments.

#### **Example**

=PlattsToday()

### Common Problems

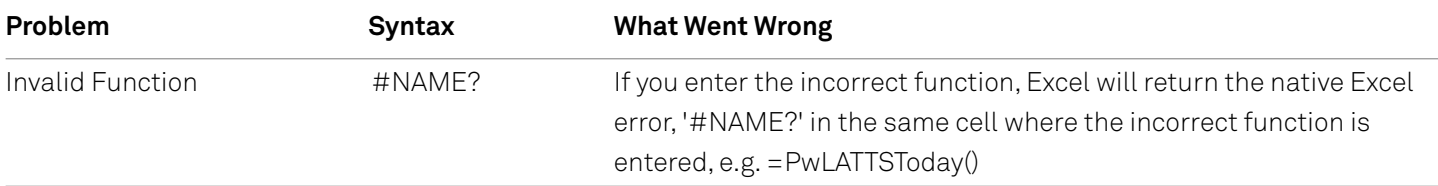

# **Search Screens**

The Search Screen provides querying ability ot PEA customers and allows the search result to be exported back to excel. This allows customers to build their own templates by applying the filters

On click of the *Search* icon, it will open the search screen

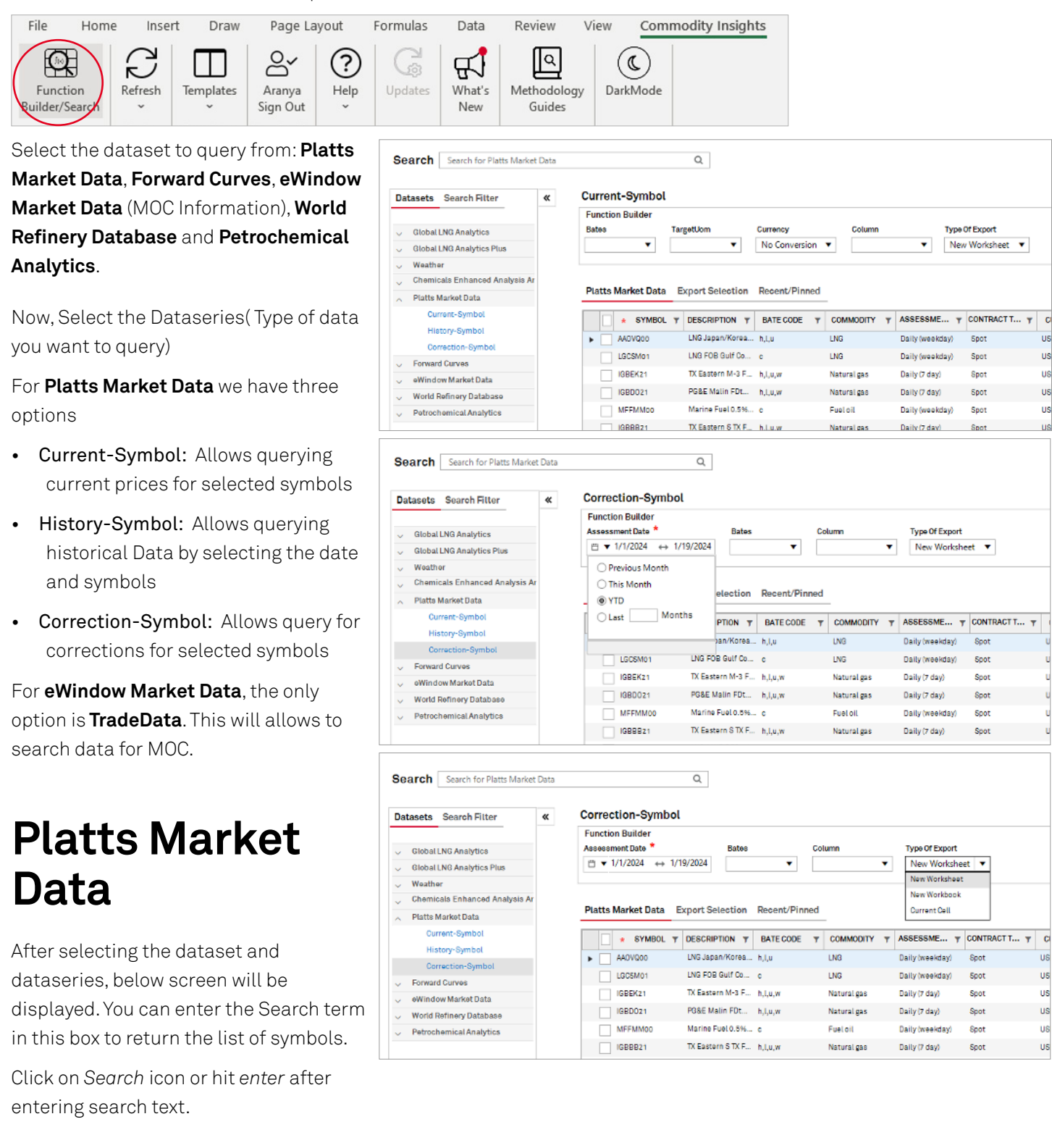

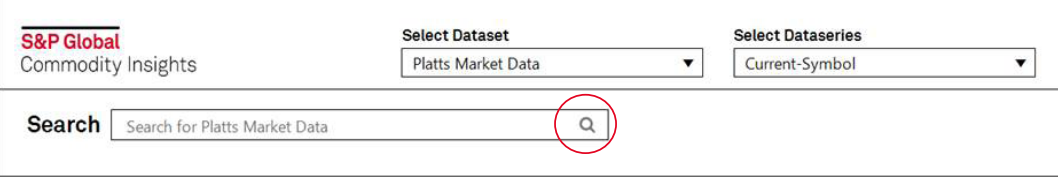

After you hit *enter*, all the matching symbols with entered search text will be loaded on the screen. On the left hand side we have filters, middle grid with all the matching symbols and right export button to export the results to MS-Excel in current cell, New Worksheet or New Workbook.

Select the *Filters* if you need to further refine the search or you can click on the column to do quick filter like excel.

If you are looking at historical data and need to select the date then Date filter will be available on the top of *Assessment Frequency*. The date filter will be only available for historical datasets.

After search is refined select the list of symbols from the middle grid to export them to excel and load their prices.

Select all by ticking checkbox before symbol or select individual codes based on the requirement.

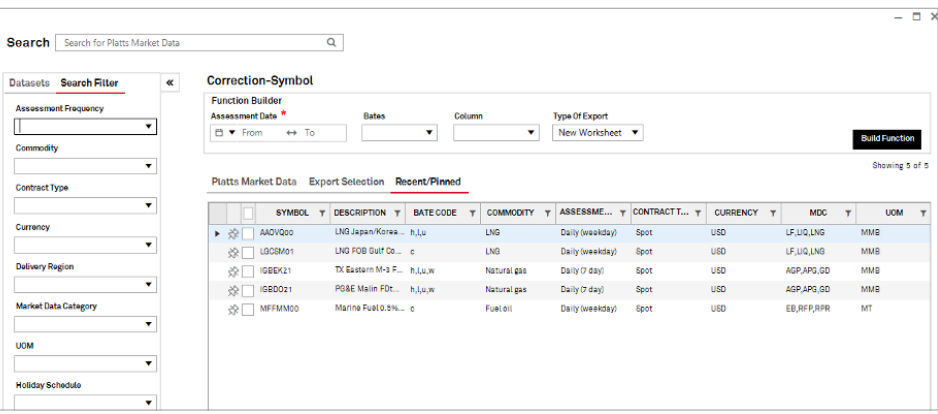

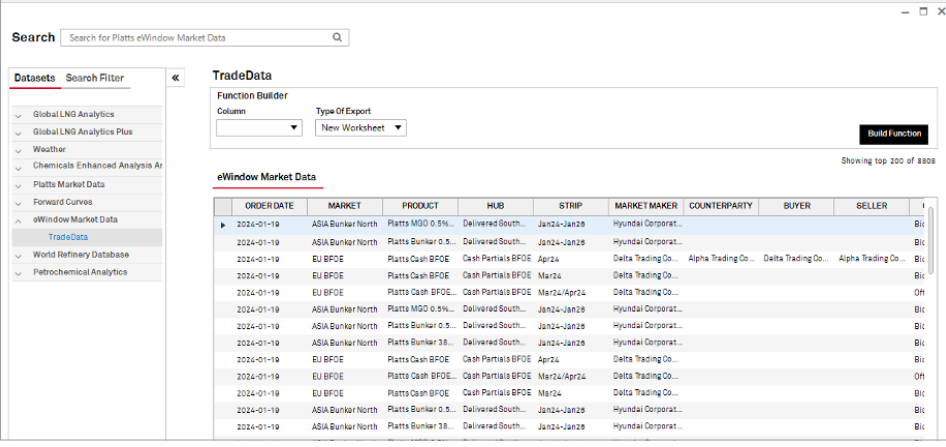

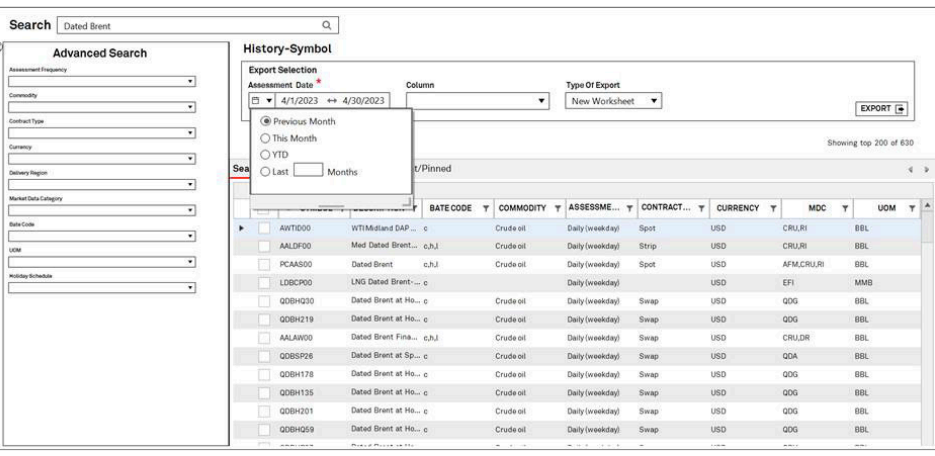

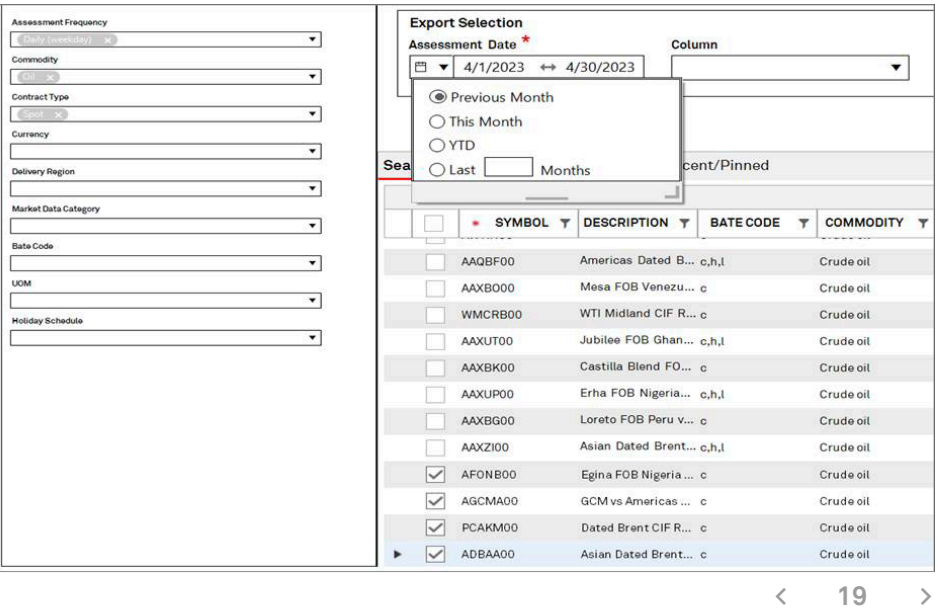

Choose your desired Type of Export: New Worksheet, New Workbook or Current Cell.

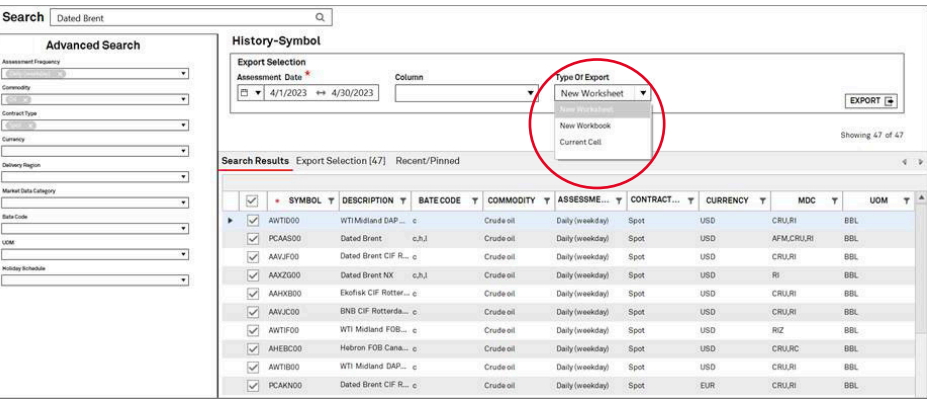

To export the prices to excel, click on *Export* dropdown and select where you want to export the data.

After selecting click on the export data button below and it will export the data for selected symbols.

The Data will be loaded in Excel.

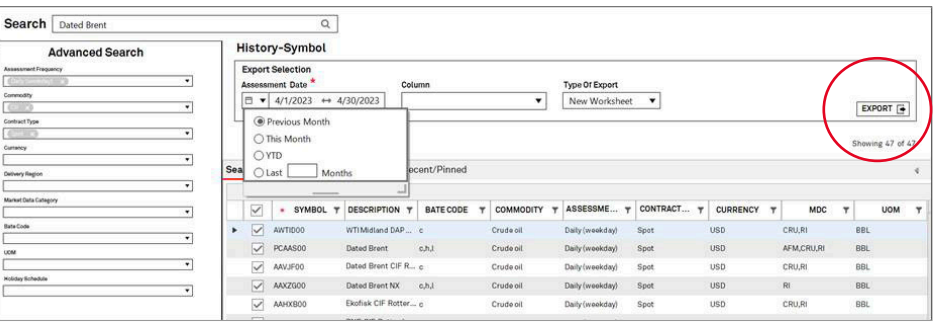

AssessDate>='2023-04-01' and AssessDate<='2023-04-30' and symbol in ('AWTID00','PCAAS00 PLATTS MARKET DATA HISTORY-SYMBOL DATA AWTID00 PCAAS00 PCAAS00 PCAAS00 AAVJF00 AAHXB00 AAVJC00 AWTIF00 WTI Midla Dated Bre Dated Bre Dated Bre Dated Bre Ekofisk CIFBNB CIF R(WTI Midla **BBL BBL BBL BBL BBL BBL BBL BBL USD USD USD USD USD USD USD USD AssessDatc**  $\mathbf{h}$ т  $\mathsf{c}$  $\mathsf{C}$  $\mathsf{C}$  $\mathsf{c}$  $\mathsf{C}$ 85.5 0.785  $4/3/2023$  $2.11$ 85.51 85.52 1.93  $4.1$ 3.36  $4/4/2023$ 1.89 85.325 85.33 85.32 1.735 3.95 2.79  $0.615$  $4/5/2023$ 1.795 85.595 85.6 85.59 1.635 3.755  $3.32$ 0.435

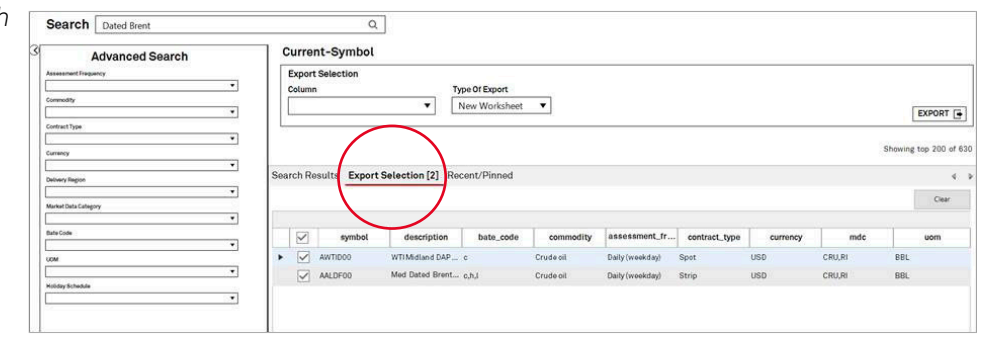

Search Search for Platts Market Data  $\hbox{Q}$ **Correction-Symbol** Datasets Search Filte  $\overline{\alpha}$ **Function Builder** Assossmont Frequency Type Of Export<br>New Worksheet Assessment Date  $\overline{\phantom{0}}$  $\Box$ □▼ From Ō.  $\ddot{\phantom{0}}$ B Con odity ţ. Platts Market Data Export S Recent/Pi Contract Type Ÿ  $\overline{r}$  BATEC **SYMBOL DESCRIPT** COMMODIT ASSESSME... + CONTRACT T... + CURRENCY  $MDC$  $\bar{\tau}$ Currency  $\overline{\star}$   $\frac{1}{\sqrt{2}}$  AADVQoo LF.UQ.LNG LNG Japa  $\overline{ }$ **LNG** Daily (weekday) Spot **USD** ☆ LGCSMO1 LNG FOB Gulf Co... o LF, UQ, LNG LNB **USD** Daily (weekday) Spot -<br>TX Eastern M-3 F... | h.l.u.y **Delivery Region**  $\frac{1}{2}$   $\frac{1}{2}$  IGBEK21 .<br>Daily (7 day) **USC** AGP, APG, GD .<br>Natural gas Spot  $\ddot{\phantom{1}}$  $\begin{picture}(120,15) \put(0,0){\line(1,0){15}} \put(15,0){\line(1,0){15}} \put(15,0){\line(1,0){15}} \put(15,0){\line(1,0){15}} \put(15,0){\line(1,0){15}} \put(15,0){\line(1,0){15}} \put(15,0){\line(1,0){15}} \put(15,0){\line(1,0){15}} \put(15,0){\line(1,0){15}} \put(15,0){\line(1,0){15}} \put(15,0){\line(1,0){15}} \put(15,0){\line($ PG&E Matin FDt... h,t,u,w Natural gas Daily (7 day) Spot **TISO** sep spe en **Market Data Cates SRITT MEEMMOC** Marine Fuel 0.6%... Fueloil Daily (weekday EB, RFP, RPR Spot USC

Your symbol selections in either *Search Results* or *Recent/Pinned* will stack up in the *Export Selection* tab, from which exports to Excel are made.

The *Recent/Pinned* tab maintains a history of exports and pinned favorite symbols.

# **eWindow Market Data**

After selecting eWindow Market data as dataset the dataseries will be auto selected i.e Tradedata. Type the Search Text to load the MOC information related to it.

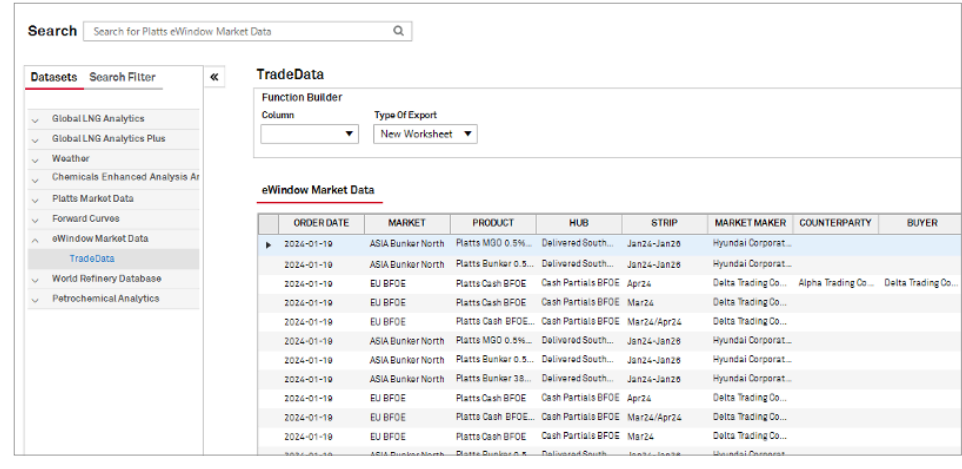

On the Left hand side we have filters to refine the search, in the middle grid with the results and right *Export to Excel* button with dropdowns.

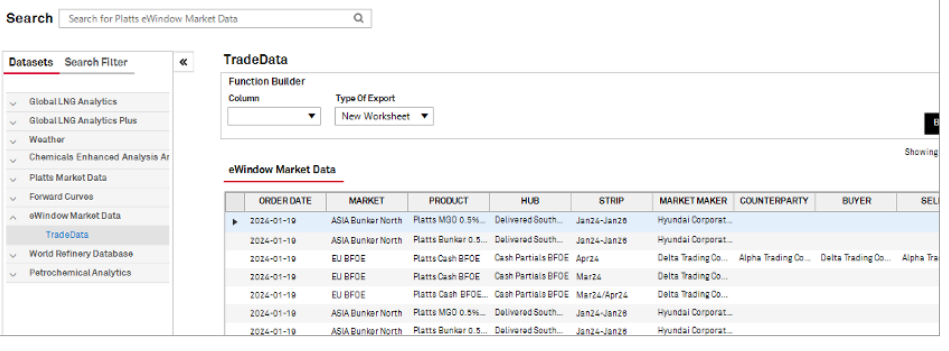

As this dataset is historical in nature, Order Date option will be available to filter the data with other filters.

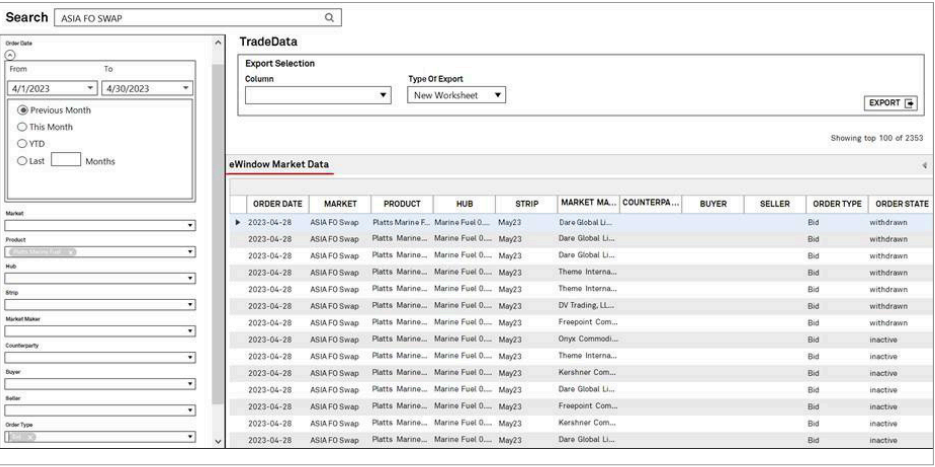

After selecting necessary filters, export the data to Excel.

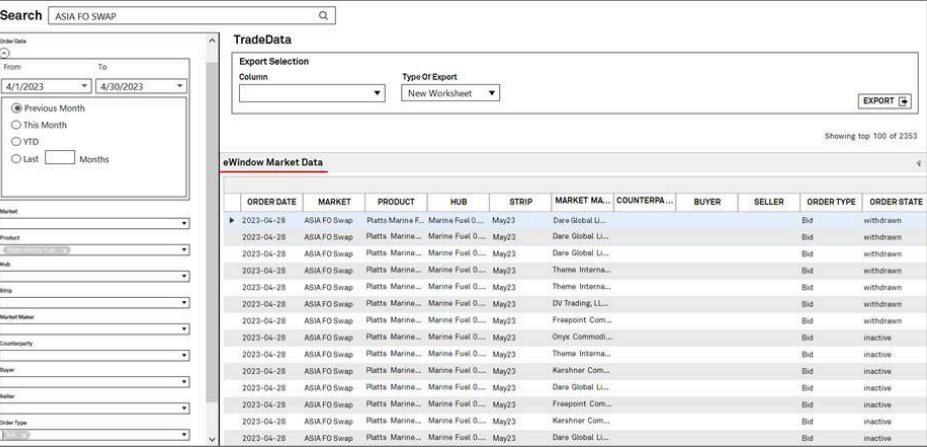

 $\alpha$ 

 $\pm$  $n^{n+1}$ 

#### Choose your desired Type of Export: New Worksheet, New Workbook or Current Cell.

Search ASIA FO SWAP

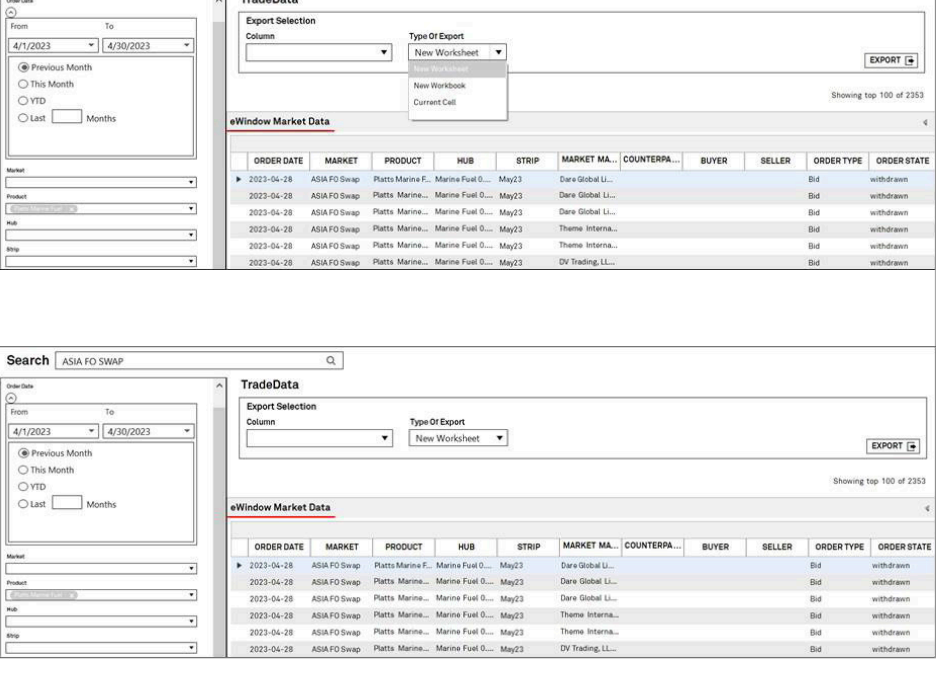

Hit Export.

The Data will be loaded in Excel.

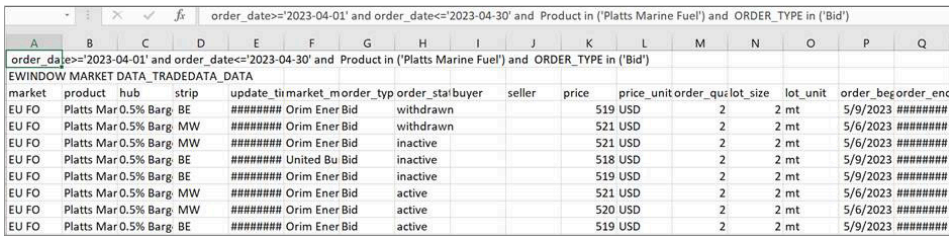

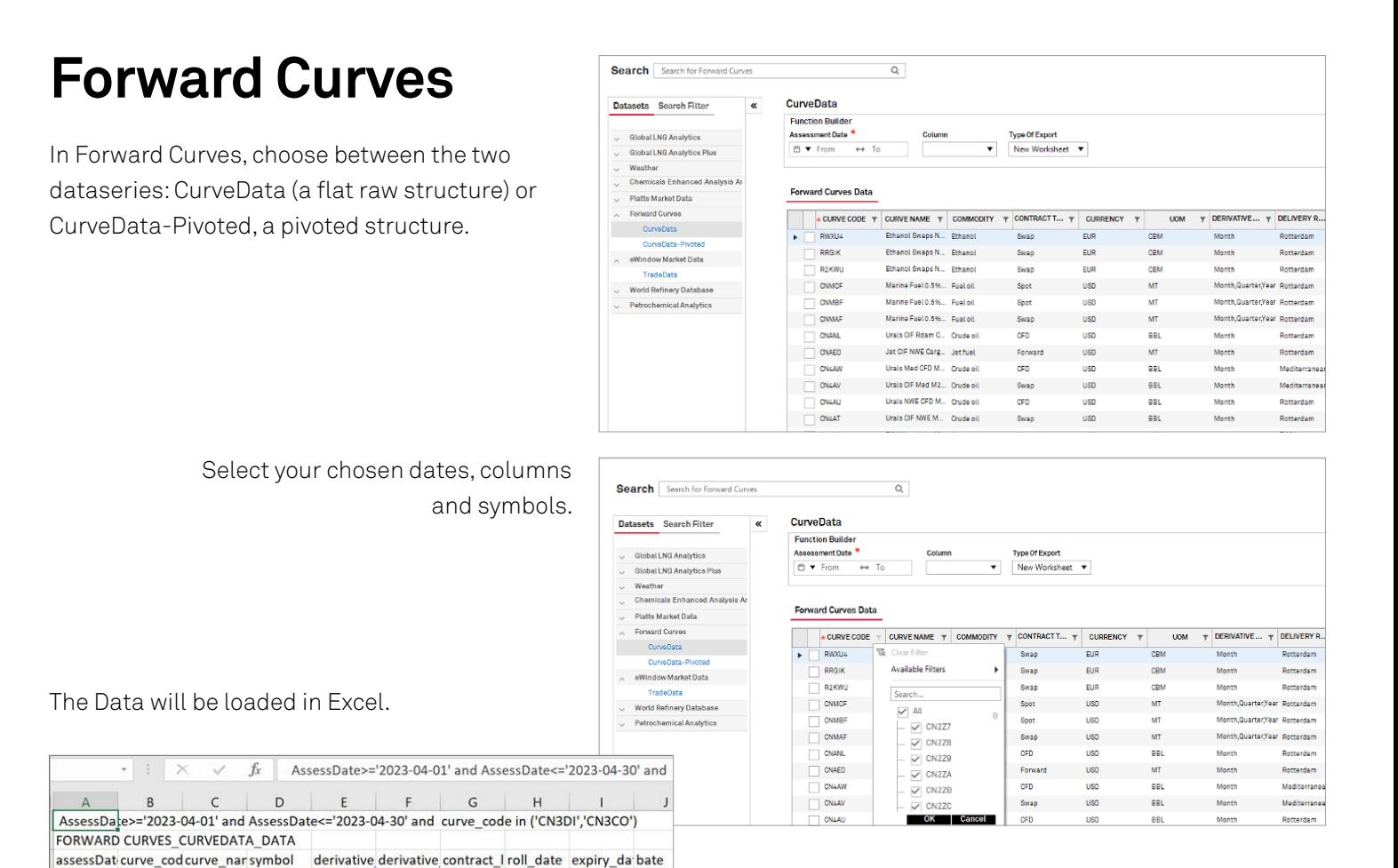

# **World Refinery Database**

10

In World Refinery Database, choose between one of the five dataseries: Capacity, Runs, Yields, Ownership and Outages.

4/3/2023 CN3CO LNG DES NLNDNO00 Month

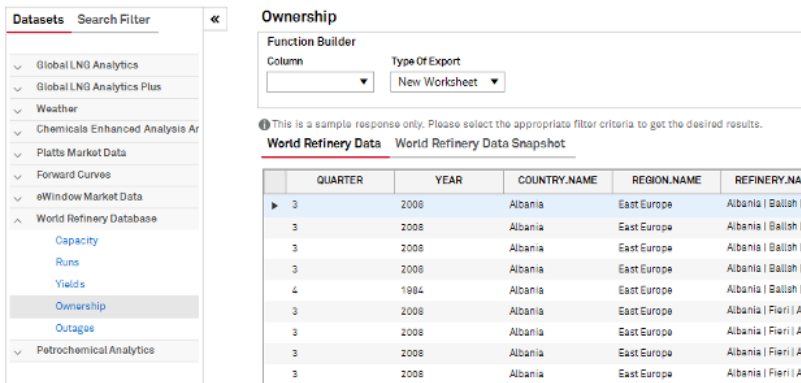

Select your chosen columns, Type of Export, Units and Aggregation.

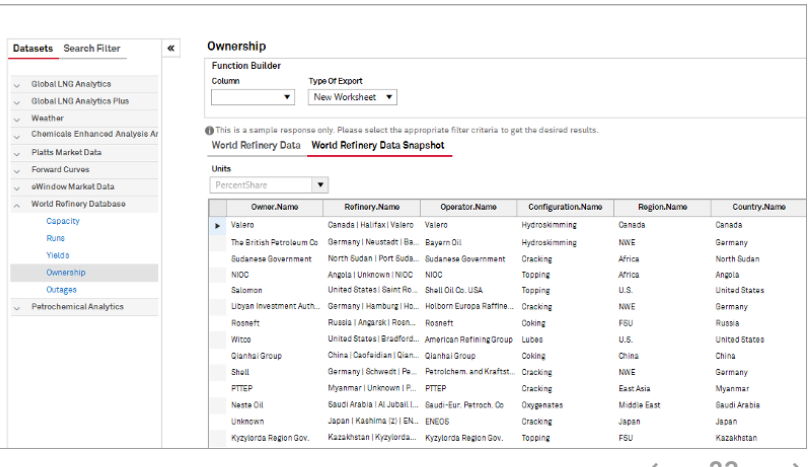

#### Selection of Units.

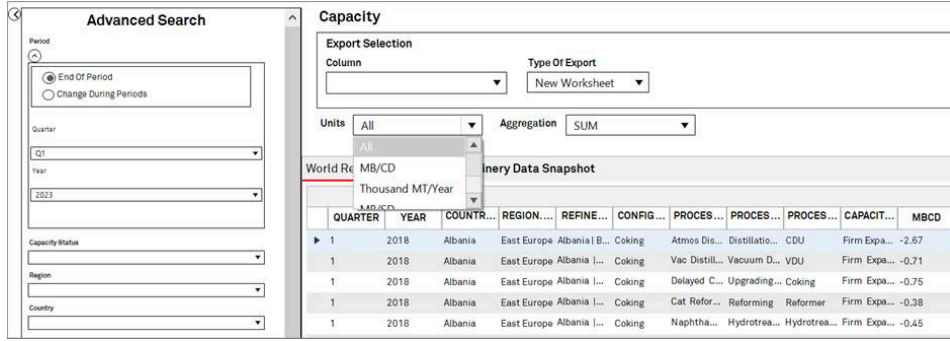

Type Of Export

 $\overline{\bullet}$  Aggregation  $\overline{\mathsf{SUM}}$ 

World Refinery Data World Refinery Data Snap MIN

Albania

Albania

 $\overline{\bullet}$  New Worksheet  $\overline{\bullet}$ 

MAX

East Europe Albania | B... Coking

East Europe Albania |... Coking

 $\frac{1}{4}$ 

COUNTR... REGION.... REFINE... CONFIG... PROCES... PROCES... PROCES... CAPACIT... MBCD

Albania East Europe Albania I... Cosing Vac Distill... Vacuum D... VDU Firm Expa... - 0,71<br>Albania East Europe Albania I... Cosing Delayed C... Upgrading... Cosing Firm Expa... - 0,75<br>Albania East Europe Albania I... Cosin

Atmos Dis... Distillatio... CDU

Vac Distill... Vacuum D... VDU

Firm Expa... -2.67

 $EXPORT$ 

MMTCY MMTSD

Firm Expa... -0.71

Capacity

Column

Units  $\boxed{A}$ 

QUARTER YEAR  $rac{1}{2018}$ 

 $\overline{1}$ 

 $\frac{1}{2}$ 

 $\overline{1}$ 

2018

2018

2018

2018

 $\overline{\mathbf{r}}$ 

 $\overline{\phantom{a}}$ 

 $\overline{\cdot}$ 

 $\ddot{\phantom{0}}$ 

**Export Selection** 

**Advanced Search** 

End Of Period<br>
Change During Period

.<br>Lista ro1

 $\frac{1}{2023}$ 

.<br>Caoacity Statu

.<br>untry

#### Selection of Aggregation.

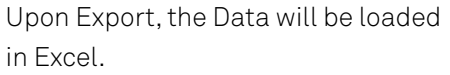

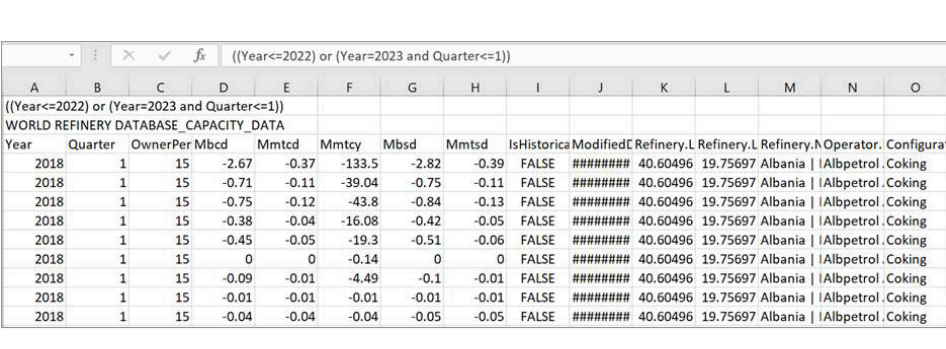

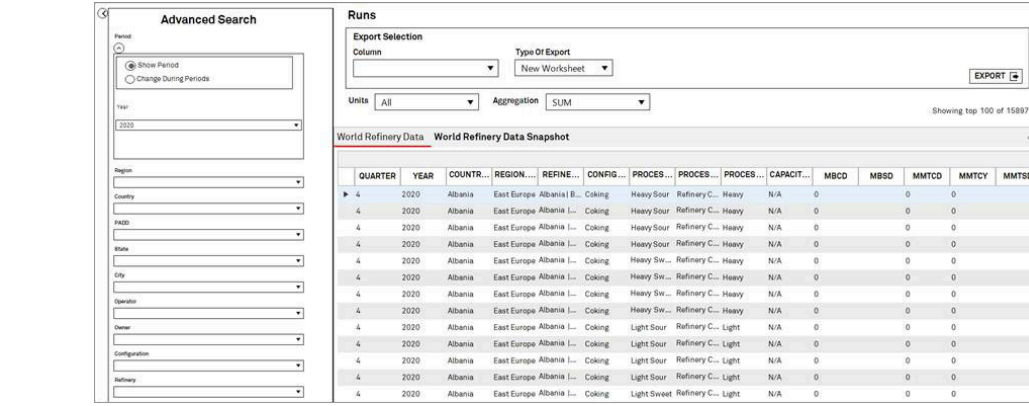

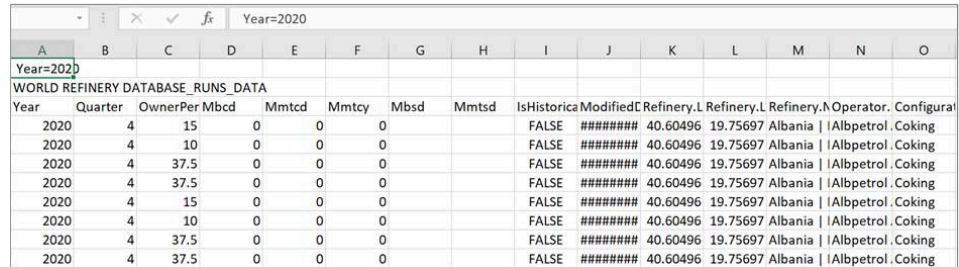

#### Tab view of World Refinery Data Snapshot.

#### Tab view of World Refinery Data, annual selection.

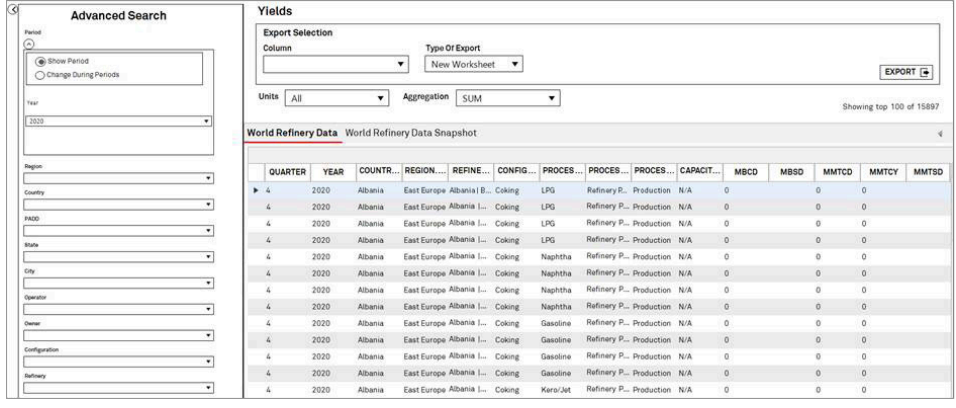

After Export, the data will be loaded in Excel.

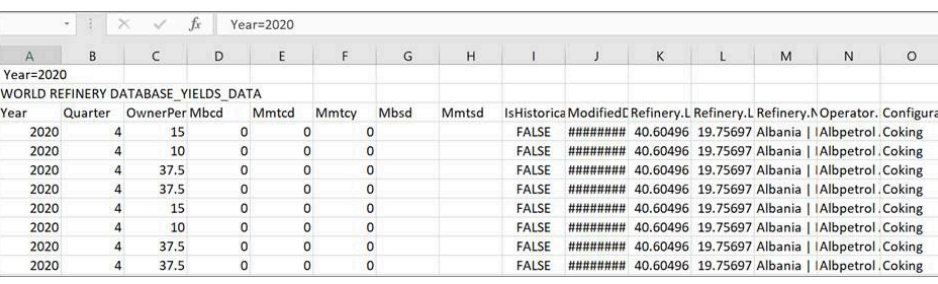

#### A quarterly selection.

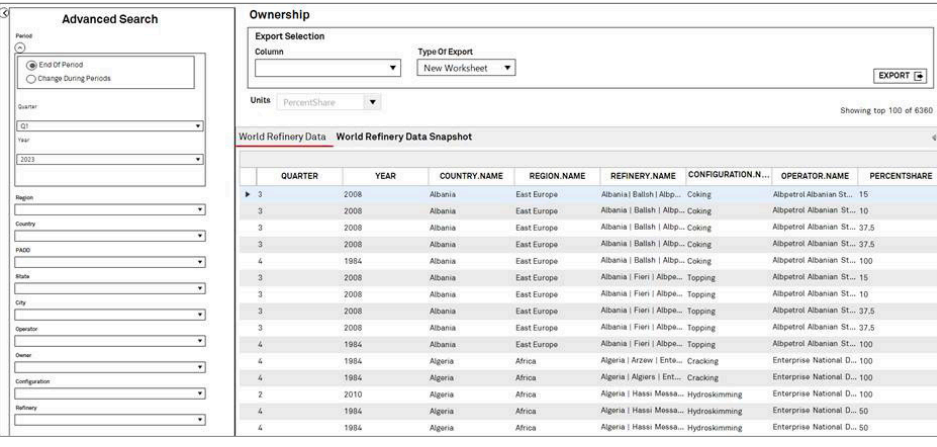

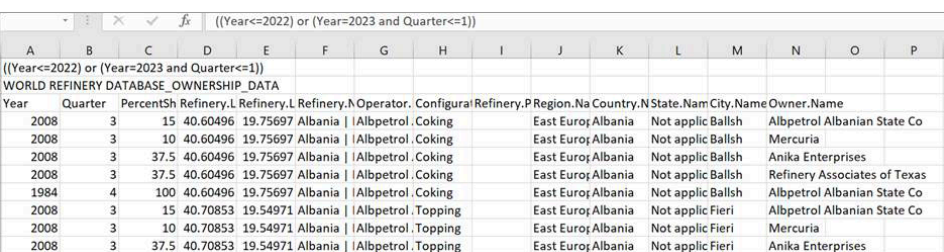

#### An annual selection.

in Excel.

After Export, the data will be loaded

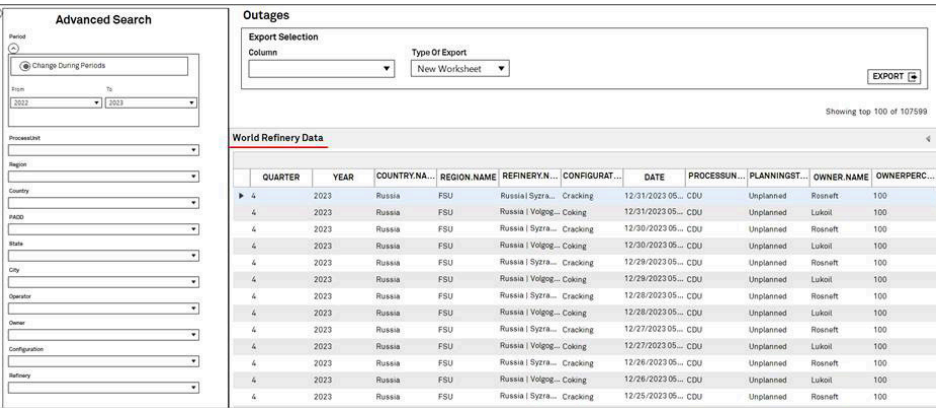

After Export, the data will be loaded in Excel.

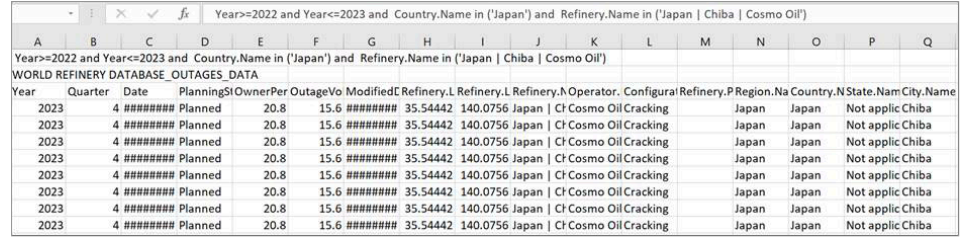

Prices

 $\overline{\mathbf{K}}$ 

# **Petrochemical Analytics**

**TETE** 

In World Refinery Database, choose between one of the five dataseries: Capacity, Runs, Yields, Ownership, Outages.

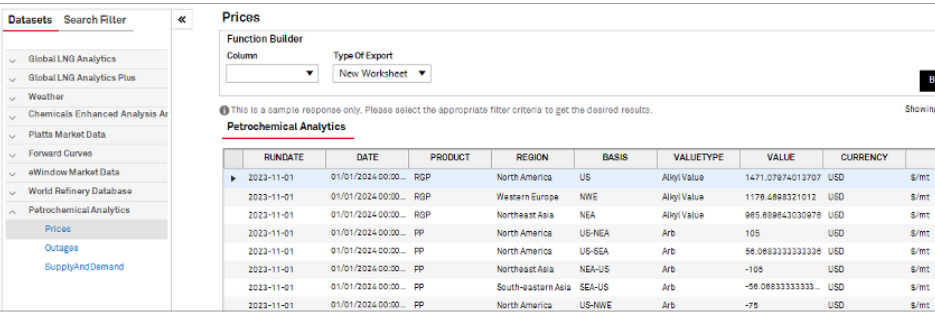

#### Select your date filters.

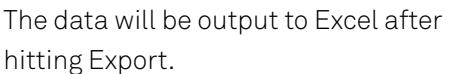

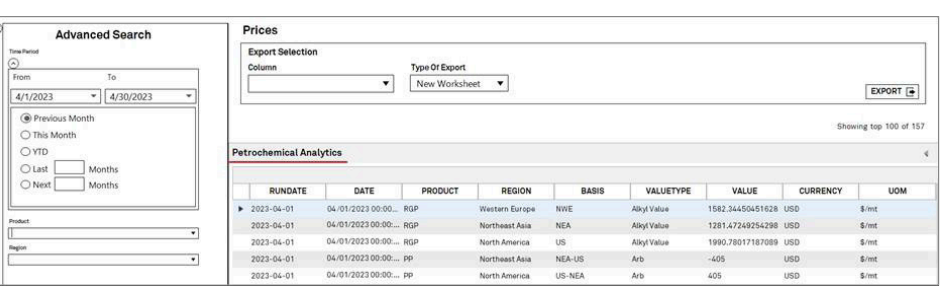

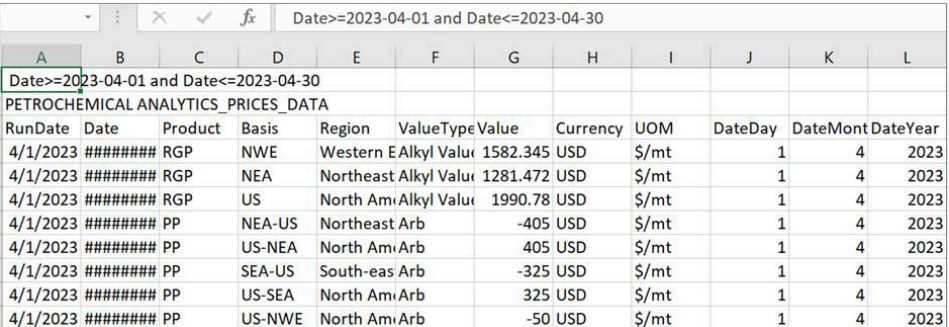

#### Select your date filters.

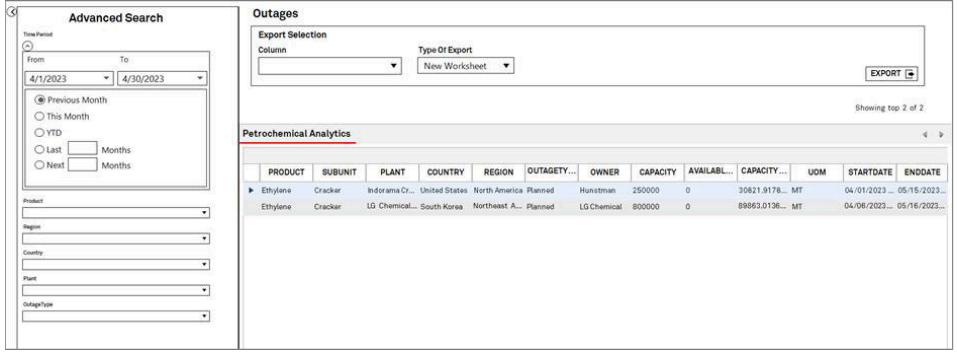

The data will be output to Excel after hitting Export.

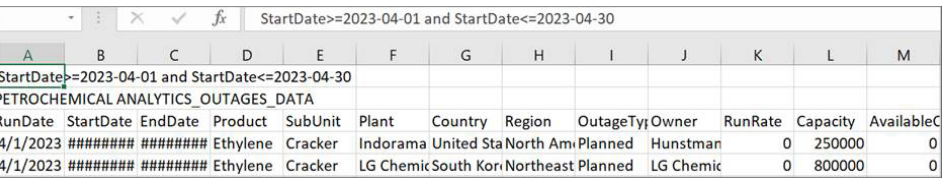

### North America

#### **New York**

2 Penn Plaza, 25th Floor New York, NY 10121-2298, USA P: +1-800-PLATTS8 (toll-free) P: +1-212-904-3070 (direct)

#### **Boston**

225 Franklin Street, 14th Floor Boston, MA 02110, USA P: +1-800-752-8878 P: +1-617-530-8300

#### **Denver**

1800 Larimer Street, Suite 2000 Denver, CO 80202, USA P: +1-720-264-6600

#### **Hightstown**

148 Princeton-Hightstown Road Hightstown, NJ 80021, USA P: +1-800-PLATTS8 (toll-free)

#### **Houston**

Heritage Plaza 1111 Bagby Street, Suite 2200 Houston, TX 77002, USA P: +1-800-PLATTS8 (toll-free)

#### **Pittsburgh**

424 South 27th Street, Suite 306 Pittsburgh, PA 15203, USA P: +1-412-431-4370

#### **Washington DC**

1200 G Street NW, Suite 1000 Washington, DC 20005, USA P: +1- 212-904-3070

# **Contact**

[spglobal.com/c](https://www.spglobal.com/commodityinsights/en)ommodityinsights

[CI.support@spglobal.com](mailto:CI.support%40spglobal.com?subject=)

### **S&P Global** Commodity Insights

### Latin America

#### **Buenos Aires**

Tte. Gral. Juan D. Perón 346, 6th Floor (C1038AAH) Buenos Aires, Argentina P: +54-11-4121-4810

#### **São Paulo**

Av Brigadeiro Faria Lima 201 21st Floor São Paulo – SP Brasil – 05626-100 – Brazil P: +55-11-3818-4100

### Europe, Middle East and Africa

**London**

20 Canada Square 9th Floor, Canary Wharf London E14 5LH, UK P: +44-20-7176-6111

#### **Dubai**

DIFC, The Gate Precinct Building 1, Level 05 P.O. Box 506650 Dubai, UAE P: +971-4-372-7100

#### **Stavanger**

Øvre Holmegate 1 4006 Stavanger Norway P: +47-51-89-06-66

### Asia-Pacific

#### **Singapore**

12 Marina Boulevard #23-01 Marina Bay Financial Centre Tower 3 Singapore 018982 P: +65-6532-2800

#### **Beijing**

Suite 1601, 16/F Tower D Beijing CITC A6 Jianguo Menwai Avenue Chaoyang District Beijing 100022, China P: +86-10-6569-2929

#### **Hong Kong**

Unit 6901, Level 69 International Commerce Centre 1 Austin Road West Kowloon, Hong Kong P: +852-2841-1035

#### **Shanghai**

33/F Shanghai Plaza 138 Huaihai Road (M) Shanghai 200021, China P: +86-21-5110-5488

#### **Tokyo**

Marunouchi Kitaguchi Building, 28th Floor 1-6-5 Marunouchi Tokyo 100-0005, Japan P: +81-3-4550-8300

#### **Melbourne**

Level 45, 120 Collins Street Melbourne VIC 3000, Australia P: +61-3-9631-2000